# nexus

# **GUIDA**

Per Android™ piattaforma tecnologia mobile 4.1

Copyright © 2012 Google Inc. Tutti i diritti riservati.

#### Edizione 1.01

Google, Android, Gmail, Google Maps, Chrome, Nexus 7, Google Play, YouTube, Google+, e altri marchi sono di proprietà di Google Inc. Un elenco dei marchi Google è disponibile su http://www.google.com/permissions/ guidelines.html. ASUS e il logo ASUS sono marchi di ASUSTek Computer Inc. Tutti gli altri marchi sono di proprietà dei rispettivi proprietari.

Il contenuto della presente guida può differire, in alcuni dettagli, dal prodotto o relativo software. Tutte le informazioni contenute nel presente documento sono soggette a modifiche senza preavviso.

Il tablet Nexus 7 è certificato da ASUS con il nome ASUS Pad ME370T.

Per il supporto e la guida online, visitare [support.google.com/nexus](http://support.google.com/nexus).

**Opzioni di lettura:** la presente guida è ottimizzata per la visualizzazione su un Nexus 7 come testo originale. Non è destinata per la lettura su altri dispositivi.

In questa edizione, lo scorrimento del testo è ottimizzato per l'accesso facilitato, ad esempio per lettori non vedenti che hanno attivato il Talkback. Per un'esperienza di lettura ottimale utilizzare la visualizzazione originale predefinita del testo.

Per ulteriori informazioni sulle funzioni di accesso facilitato di Nexus 7, consultare il Capitolo 11.

# **Indice**

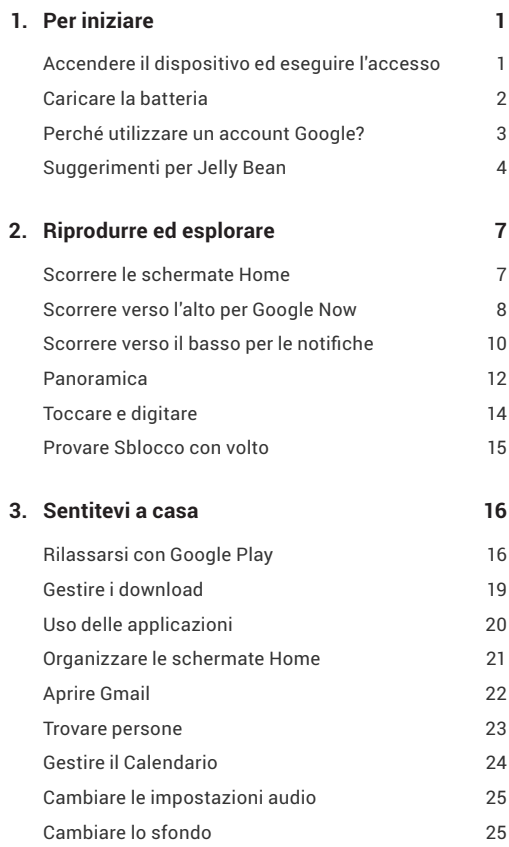

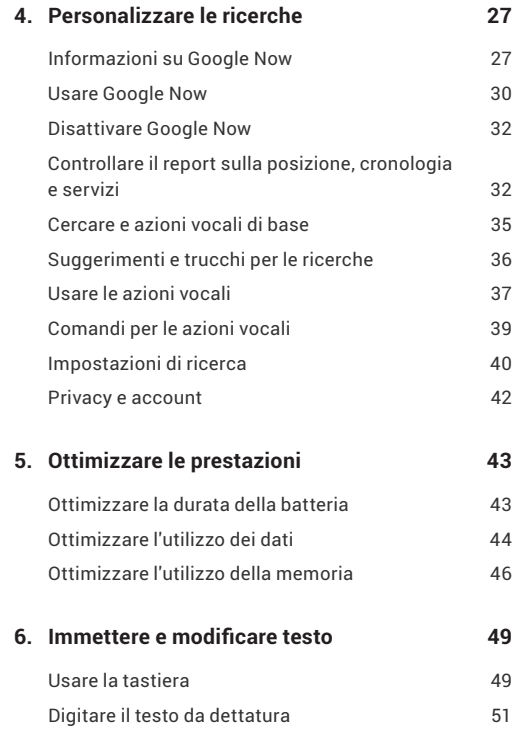

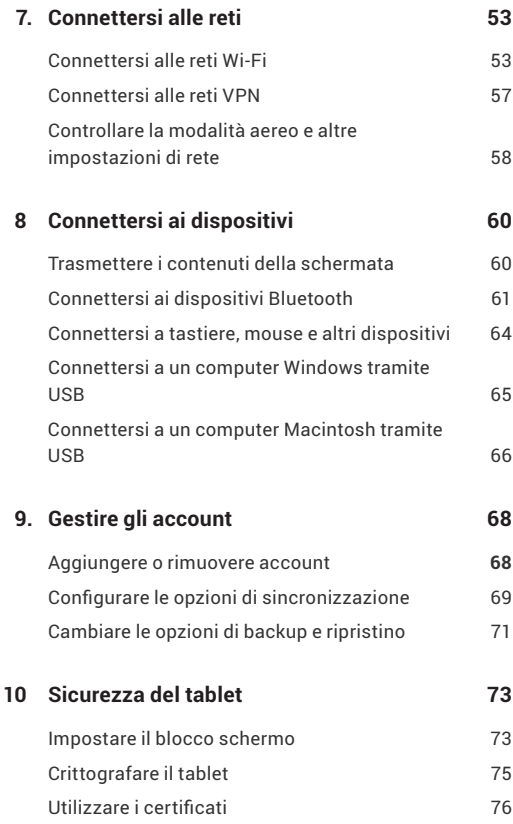

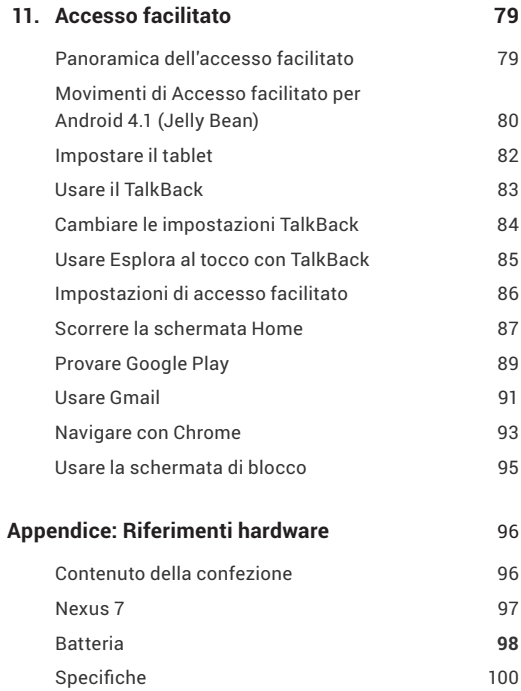

# **1**  Per iniziare

#### **Accendere il dispositivo ed eseguire l'accesso**

Per accendere il Nexus 7, premere per qualche secondo il pulsante Accensione sul lato destro in alto e poi rilasciarlo.

La prima volta che è acceso il tablet, è visualizzata la schermata di Benvenuto.

- Per scegliere una lingua diversa, toccare il menu.
- Per continuare, toccare le l'icona Play e seguire le istruzioni.

Quando richiesto, accedere usando l'e-mail e la password del proprio Account Google. Se non se ne possiede uno ancora, è possibile crearne uno.

L'indirizzo di posta elettronica fornito che è utilizzato per quanto specificato di seguito è usato come Account Google:

- Gmail
- YouTube
- Google Apps
- AdWords
- Qualsiasi altro prodotto Google

Quando si accede con un account Google, tutte le e-mail, i contatti, gli eventi segnati sul calendario, e ogni dato associato a quell'account sono sincronizzati con il tablet.

Se si possiedono più account Google, è possibile aggiungerli successivamente.

## **Caricare la batteria**

Alla prima accensione la batteria potrebbe non essere totalmente carica. Potrebbe essere una buona idea caricarla completamente il prima possibile.

Collegare il cavo micro USB Nexus 7 e successivamente al caricabatterie, e successivamente il caricabatterie ad una presa di corrente:

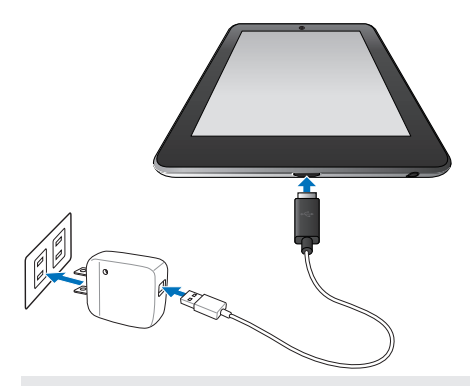

**Importante:** usare il caricabatterie e il cavo micro USB forniti con Nexus 7. Altre unità di carica e cavi micro USB potrebbero caricare più lentamente o non caricare affatto.

## **Perché utilizzare un account Google?**

Un account Google consente di accedere alle informazioni personali da qualsiasi computer o dispositivo mobile:

- **Uso dei widget Google Play** Google Play mette tutti i preferiti insieme in un posto: film, spettacoli televisivi, libri, musica, giornali, applicazioni, e altro. Quando si accede con un account Google, è possibile ricevere ognuno di questi contenuti da ogni proprio dispositivo Android, a condizione di avere una connessione internet. E' possibile in oltre acquistare altre applicazioni da Google Play.
- **Sincronizzare e fare il back up di qualunque cosa.** Tutte le volte che si scrive un'e-mail, si aggiunge un contatto, si aggiunge un evento al calendario o si scatta una foto, è eseguito automaticamente il backup con Google e la sincronizzazione con qualsiasi computer dove è utilizzato lo stesso account Google.
- **Accesso da ogni luogo.** Selezionare il calendario più recente, e-mail, messaggio di testo, o contenuti dei social network, indipendentemente da quale computer o dispositivo mobile si sta utilizzando.
- **Conservare al sicuro i contenuti e sempre accessibili.** Google lavora 24 ore al giorno per proteggere i dati personali da accessi non autorizzati e renderli disponibili quando necessario e in qualsiasi luogo.
- **Semplificare lo shopping.** È possibile connettersi all'account Google su Google Wallet, che rende più semplice l'acquisto di musica, libri, applicazioni, filmati e altro da Google Play e altri negozi online.
- **Usare altri servizi Google.** L'account Google consente inoltre di sfruttare i vantaggi offerti da molte altre applicazioni e servizi Google, ad esempio Gmail, Google Maps Navigation, Google Play, YouTube, Google+ e molto altro.

# **Suggerimenti per Jelly Bean**

Che l'utente sia nuovo per Android o che sia un utente già sperimentato, controllare queste nuove funzioni di Android 4.1 (Jelly Bean).

#### **Schermata Home**

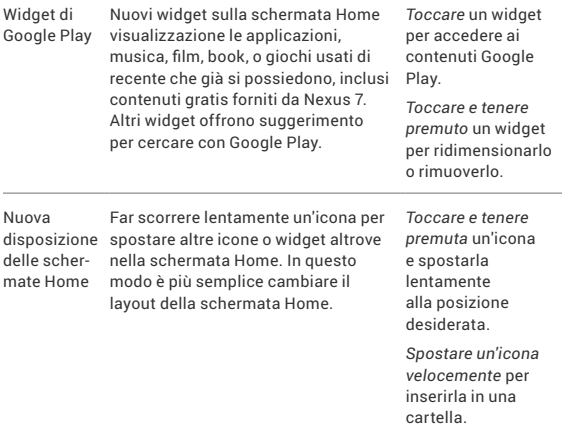

#### **Google Search**

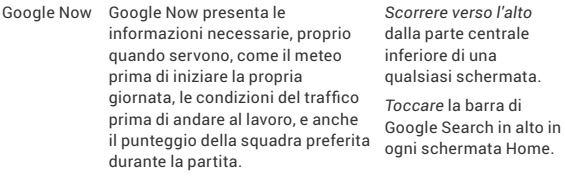

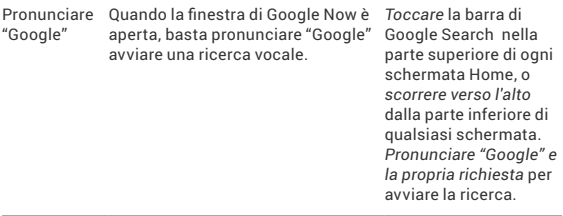

#### **Notifiche**

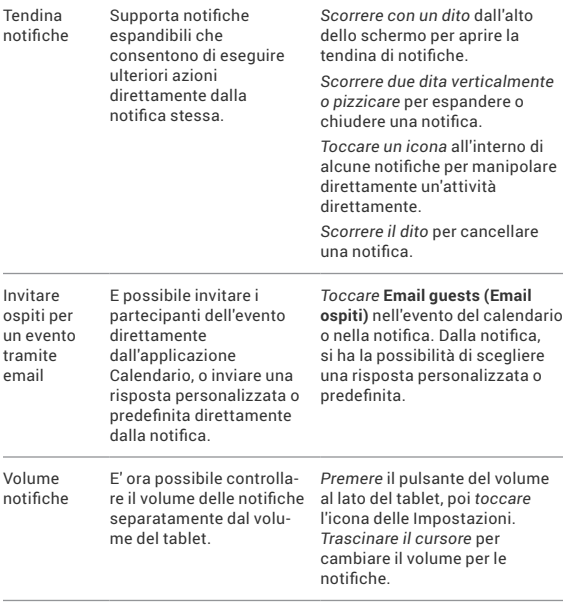

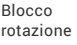

Blocca lo schermo per tenerlo in modalità verticale.

*Scorri un dito* dall'alto dello schermo per aprire la tendina di notifiche e *toccare* l'icona Rotazione.

#### **Altri miglioramenti**

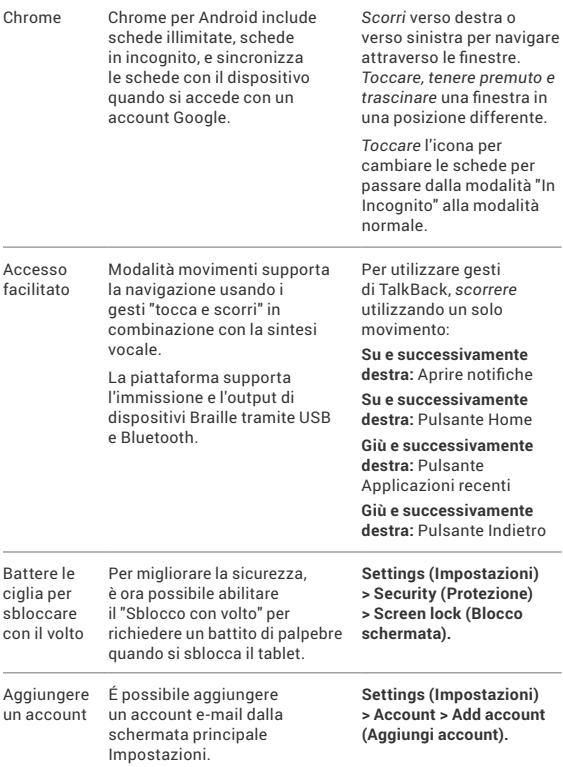

# <span id="page-12-0"></span>Riprodurre ed esplorare

### **Scorrere le schermate Home**

Per passare da una schermata Home all'altra, scorrere il dito verso sinistra o destra.

Per passare da una schermata Home all'altra, scorrere il dito verso sinistra o destra.

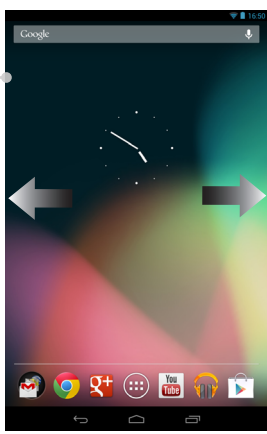

<span id="page-13-0"></span>Quando si è pronti ad acquistare i contenuti, provare i contenuti consigliati in uno dei widget di suggerimenti di Play:

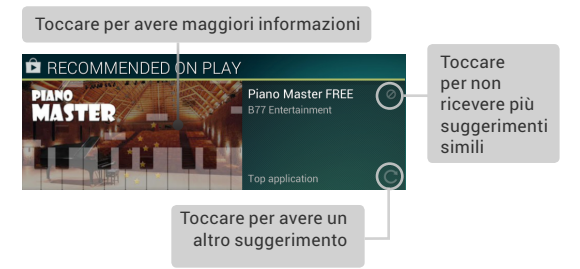

Per ridimensionare un widget, toccare e tenere premuto, quindi rilasciare e trascinare i punti blu. Per rimuoverlo, toccare e tenere premuto, quindi trascinarlo nell'icona Rimuovi nella parte superiore dello schermo.

## **Scorrere verso l'alto per Google Now**

Google Now rende disponibili le informazioni giuste al momento giusto.

Informa sul meteo della giornata prima di iniziare la giornata, la quantità di traffico prevista prima di partire per il lavoro e persino il punteggio della propria squadra preferita mentre sta giocando.

Tutto questo automaticamente. Google Now visualizza in modo intelligente le informazioniche si desiderarice vere, nel momento incui si desidera. Non è necessario cercare.

Ad esempio, è visualizzata una scheda di Google Now quando si sta per iniziare un viaggio da casa:

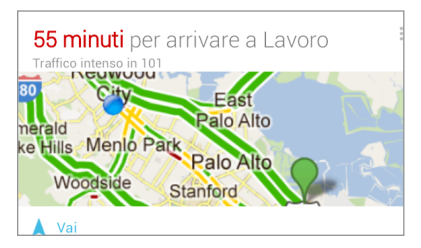

Da provare! Scorrere il dito dal basso verso l'alto in qualsiasi schermata o toccare la barra di Google Search nella parte superiore dello schermo.

Per visualizzare altre schede, toccare **Show more cards (Mostra altre schede)** nella parte inferiore dello schermo. Quando non sono più necessarie, rimuoverle.

#### **L'utente ha il controllo**

Quando si decide di utilizzare Google Now, è attivato il report sulla posizione e la cronologia delle posizioni. Google Now utilizza anche le informazioni sul posizionamento fornite dal servizio di posizionamento di Google e dal GPS, se attivo.

Google Now utilizza inoltre i dati che potrebbero essere stati salvati in altri prodotti Google. Ad esempio, se nella Cronologia web sono state salvate delle ricerche, Google Now mostra le schede in relazione punteggi degli sport, stato del volo e così via.

Allo stesso modo, Google Now utilizza i dati salvati in prodotti di terze parti a cui Google ha l'accesso. A desempio, il calendario sincronizzato del tablet può includere delle voci da calendari di prodotti non Google. Seèpresenteunavoceperl'appuntamentodaldentistachecomprende l'indirizzo del dentista, Google Now è in grado di controllare il traffico e consigliare quando uscire.

<span id="page-15-0"></span>L'utente ha il controllo. È possibile scegliere esattamente quali schede visualizzare, regolare i dettagli di cosa visualizzare e le impostazioni sulla privacy.

Per ulteriori informazioni su Google Now e le informazioni sulla posizione, consultare il "Capitolo 4, Personalizzare le ricerche" su pagina 27.

# **Scorrere verso il basso per le notifiche**

Le notifiche avvisano quando sono presenti nuovi messaggi, eventi del calendario e allarmi, così come gli eventi in scadenza, ad esempio i download video.

Quando è ricevuta una notifica, nella parte superiore dello schermo è visualizzata la relativa icona. Le icone per le notifiche in attesa sono visualizzate sul lato sinistro mentre le icone di sistema che mostrano il segnale Wi-Fiola carica della batteria sono visualizzate sullato destro:

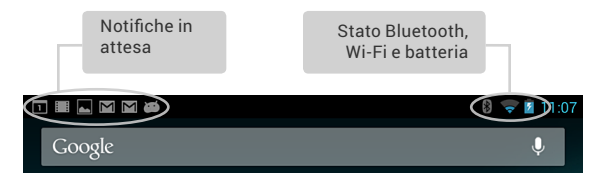

#### Per aprire la tendina delle notifiche, scorrere dall'alto verso il basso:

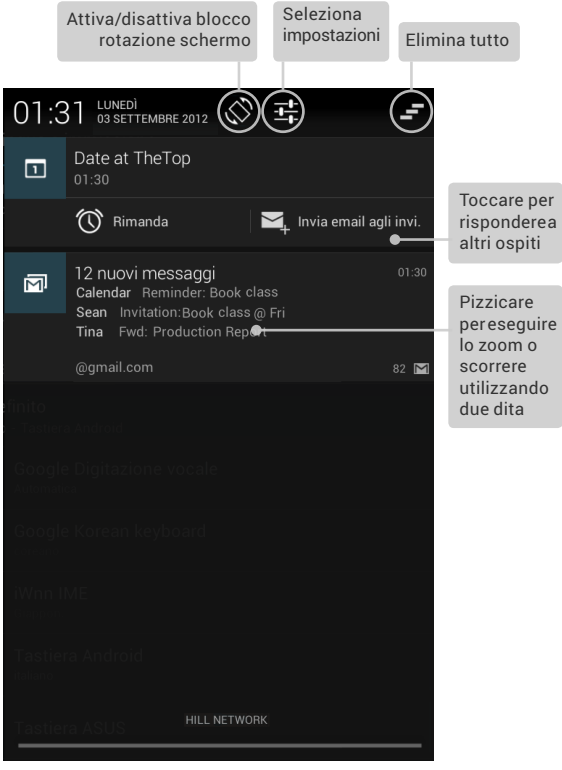

Alcune notifiche possono essere aperte per visualizzare altre informazioni come l'anteprima delle e-mail o gli eventi del calendario. La prima notifica in alto è sempre aperta, quando possibile. Per aprire o chiudere una notifica, pizzicare per eseguire lo zoom o scorrere utilizzando due dita.

<span id="page-17-0"></span>Per aprire l'applicazione correlata, toccare l'icona di notifica sulla sinistra. Alcune notifiche consentono anche di eseguire azioni specifiche toccando le icone all'interno della notifica. Ad esempio, le notifiche del calendario consentono di posticipare (ricordare in seguito) o inviare un'e-mail ad altri ospiti.

Una volta terminato con una notifica è sufficiente chiuderla. Per rimuovere tutte le notifiche, toccare l'icona Elimina nella parte superiore destra della tendina delle notifiche.

#### **Panoramica**

Nella parte inferiore di ciascuna schermata Home è presente l'area Preferiti: un altro modo rapido per passare ai libri, riviste, applicazioni, film e musica:

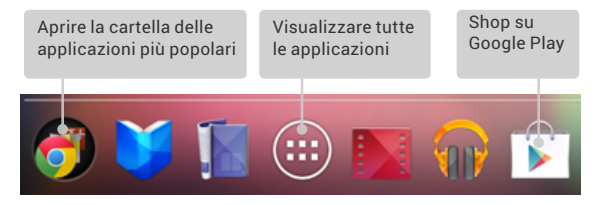

Nella parte inferiore di ciascuna schermata di Nexus 7, non importa in quale schermata, sono sempre visualizzati i seguenti tre pulsanti di navigazione:

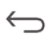

#### **Indietro**

Apre la schermata precedente visualizzata, anche se appartiene a un'applicazione diversa. Una volta tornati alla schermata Home, non è possibile tornare a nessuna schermata nella cronologia.

#### **Home**

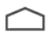

Apre la Home. Se si stanno visualizzando le schermate Home a destra o sinistra, il pulsante apre la schermata Home centrale. Per aprire Google Now, scorrere verso l'alto. Google Now visualizza solo ciò che serve, quando serve.

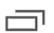

#### **Applicazioni recenti**

Apre un elenco con le miniature delle applicazioni utilizzate di recente. Per aprire un'applicazione, toccarla. Per rimuovere una miniatura dall'elenco, scorrere verso sinistra o destra.

Se non sono utilizzati per un dato periodo di tempo, i pulsanti potrebbero diventare dei puntini o scomparire, in relazione all'applicazione corrente. Per visualizzarli nuovamente, toccare la relativa posizione.

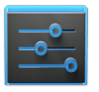

Impostazioni

Nella schermata Tutte le applicazioni disponibile dall'area Preferiti è presente l'icona Impostazioni. L'icona visualizzata la schermata Impostazioni per il tablet, dove è possibile regolare le impostazione di rete, suoni e account e molte altre.

**Sugg erimento:** per aprire rapidamente le Impostazioni da qualsiasi schermata, scorrere verso il basso le Notifiche dalla parte superiore dello schermo e toccare l'icona Impostazioni $\frac{1}{1}$  in alto.

Nella parte superiore della schermata è presente Google Search che consente di eseguire le ricerche nel tablet o su Internet. Toccare **Google** per digitare l'oggetto della ricerca o l'icona Microfono  $\mathbb U$  per parlare.

# <span id="page-19-0"></span>**Toccare e digitare**

Utilizzare le dita per toccare le icone, pulsanti, menu, la tastiera su schermo e gli altri elementi sullo schermo touch. È anche possibile cambiare l'orientamento dello schermo.

**Per selezionare o attivare un elemento,** toccarlo.

**Per digitare qualcosa,** ad esempio un nome, password o cercare un termine, basta toccare dove si desidera digitare. È visualizzata una tastiera che consente di digitare nel campo.

Altri gesti comprendono:

- **Toccare e tenere premuto.** Toccare e tenere premuto un elemento sullo schermo tenendo premuto il dito fino a quando si verifica un'azione.
- **Trascinare.** Toccare e tenere premuto un elemento e, senza sollevare il dito, trascinarlo sullo schermo fino a raggiungere la posizione desiderata. Ad esempio, è possibile spostare le applicazioni nella schermata Home.
- **Scorrere.** Muovere rapidamente il dito sulla superficie dello schermo senza interruzione dopo il primo tocco (in questo modo non sono trascinati gli elementi). Ad esempio, è possibile scorrere una schermata Home verso sinistra o destra per visualizzare le altre schermate Home.
- **Doppio tocco.** Toccare rapidamente due volte una pagina web, mappa o altre schermate per eseguire lo zoom. Ad esempio, toccare due volte un'immagine in Chrome per lo zoom avanti, toccare nuovamente due volte per lo zoom indietro.
- **Pizzicare.** In alcune applicazioni (ad esempio Maps, Chrome e Galleria), è possibile eseguire lo zoom avanti o indietro posizionando due dita sullo schermo e stringendole (zoom indietro) o allargandole (zoom avanti).
- **Ruotare lo schermo.** L'orientamento di molte schermate (escluse le schermate Home) ruota quando è ruotato il dispositivo. Per bloccare o sbloccare l'orientamento verticale delle schermate, toccare l'icona Rotazione nella parte superiore della tendina delle notifiche.

<span id="page-20-0"></span>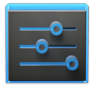

Per cambiare i suoni di notifica del tablet, volume e altro, andare su  $\frac{1}{\sqrt{2}}$  **Settings (Impostazioni) > Device (Dispositivo) > Sound (Suoni)**.

Impostazioni

Per cambiare la luminosità del tablet, dimensione del carattere e altro, andare su **Fig.** Settings **(Impostazioni) > Device (Dispositivo) > Display (Schermo)**.

# **Provare Sblocco con volto**

In relazione a come è utilizzato il tablet, è possibile impostare diversi modi per bloccare automaticamente lo schermo ed evitare l'accesso non autorizzato. Se è impostato un blocco, lo schermo si blocca quando il tablet entra in modalità sleep.

Quando è toccato il pulsante di accensione per riattivare il tablet bloccato, è necessario eseguire delle azioni che vanno dal semplice scorrere al digitare una password, per sbloccare il dispositivo.

Utilizzando le impostazioni di blocco del tablet è possibile definire diversi livelli di blocco. Per procedere, andare su  $\frac{-1}{2}$  **Settings (Impostazioni) > Personal (Personale) > Security (Protezione) > Screen lock (Blocco schermo)** e toccare il tipo di blocco da usare.

Sblocco con volto è una delle opzioni disponibili. Una volta impostato, è possibile sbloccare il tablet semplicemente guardandolo. Sebbene Sblocco con volto non sia molto sicuro, può essere comodo e divertente da usare.

Da provare. Andare all'impostazione **Screen lock (Blocco schermo)** descritta in precedenza, toccare Sblocco con volto e seguire le istruzioni.

**Sugg erimento:** una volta impostato Blocco con volto, andare in **Settings (Impostazioni) > Personal (Personale) > Security (Protezione)** per altre due impostazioni: **Improve face matching (Migliora corrispondenza volto)** e **Liveness check (Controllo vitalità**). Utilizzare queste opzioni per rendere Sblocco con volto più affidabile e sicuro.

# <span id="page-21-0"></span>Sentitevi a casa

## **Rilassarsi con Google Play**

Google Play raccoglie in un solo punto tutti i contenuti preferiti: film, spettacoli TV, libri, musica, giornali, applicazioni e altro ancora, in modo che siano raggiungibili da tutti i dispositivi dell'utente.

#### **Uso dei widget Google Play**

Questi widget sono disponibili nelle schermate principali:

- **Catalogo multimediale.** Visualizza i brani musicali, i libri e altro, più recenti. Per visualizzare i contenuti toccare le immagini, e ricevere regali gratuiti da Google.
- **Consigliato su Play.** Suggerisce brani musicali, film e altri contenuti che possono essere interessanti per l'utente. Toccare il suggerimento per avere altre informazioni.
- **Applicazioni consigliate.** Consiglia le applicazioni che possono essere aggiunte alla schermata Home. Toccare il consiglio per avere altre informazioni.

Tutti i widget di suggerimenti di Google Play funzionano nello stesso modo:

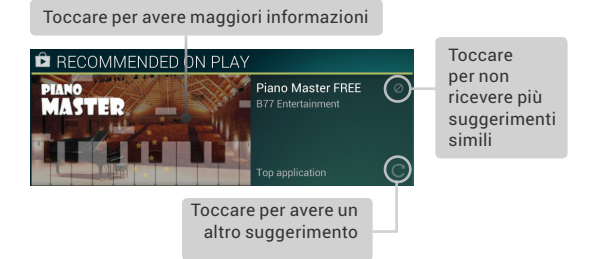

Per ridimensionare un widget, toccare e tenere premuto, quindi rilasciare e trascinare i punti blu. Per rimuoverlo, toccare e tenere premuto, quindi trascinarlo nell'icona Rimuovi nella parte superiore dello schermo.

Per aggiungere un altro widget Play, toccare l'icona (in Tutte le applicazioni, quindi **Widget**, e scorrere da destra verso sinistra fino a quando è visualizzato quello desiderato. Quindi toccare e tenere premuto, e rilasciare nella posizione desiderata all'interno della schermata Home.

#### **Shop su Google Play**

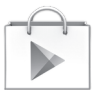

Per aprire l'applicazione Google Play Store, toccare l'icona Play Store nell'area Preferiti nella parte inferiore di ogni schermata Home.

Play Store

La maggior parte degli acquisti fatti su Google Play sono disponibili dal computer e dagli altri

dispositivi mobili Android. (Le applicazioni Android fanno eccezione, sono eseguite solo su dispositivi Android.)

Eseguire l'accesso a [play.google.com](http://play.google.com) per ricevere contenuti per l'intrattenimento ovunque.

#### **Trova i contenuti**

Gli acquisti precedenti fatti Google Play saranno disponibili automaticamente sul Nexus 7, l'importante è eseguire l'accesso usando lo stesso account utilizzato per gli acquisti.

È possibile ricevere i propri contenuti usando le icone di Google Play nell'area Preferiti, compresi Libri, Riviste, Film e Musica.

Oppure toccare **in l'icona Play Store per aprire Google Play**. Nell'angolo in alto a destra, a sinistra delle icone Menu e Cerca, è presente l'icona Catalogo multimediale corrispondente alla sezione di Google Play che si sta guardando. Ad esempio, quando si sfogliano la sezione Film e TV, è visualizzata l'icona Google Play Movies, che consente di selezionare Film e TV:

> Toccare l'icona in questa posizione per visualizzare contenuti di questo tipo

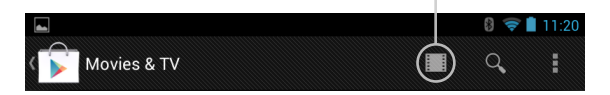

È possibile accedere ai contenuti in questo modo, dall'applicazione Google Play Store, anche se originariamente acquistati su Google Play da un telefono o da un tablet differente. Se si prende un dispositivo nuovo, tutti i contenuti multimediali saranno automaticamente messi in attesa del momento in cui il nuovo dispositivo sarà acceso e si effettuerà l'accesso.

#### **Impostazioni di Google Play**

Per modificare le impostazioni di Google Play, cambiare account, o ricevere aiuto, scegliere l'opzione desiderata dal **Menu** nell'angolo in alto a destra.

<span id="page-24-0"></span>La schermata impostazioni di Google Play consente di controllare quando si ricevono le notifiche relative ad aggiornamenti di applicazioni e giochi, per cancellare la cronologia delle ricerche, e per abilitare i comandi dell'utente. Per filtrare le applicazioni Android in base al livello di età richiesto o per chiedere un PIN prima di completare gli acquisti, toccare **Content filtering (Filtra contenuti)** o **Set or change PIN (Imposta o modifica PIN)**.

#### **Supporto di Google Play**

Per avere maggiori informazioni su Google Play, comprese le opzioni per il supporto telefonico ed e-mail, visitare support[.google.com/](http://support.google.com/googleplay)googleplay.

# **Gestire i download**

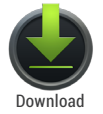

Per gestire la maggior parte dei download, toccare l'icona Downloads nella schermata Tutte le applicazioni. I film e altri contenuti possono essere scaricati nel tablet, ma non sono visualizzati nell'applicazione Download.

Se i contenuti (download), ad esempio libri o film, sono bloccati nel tablet diventano disponibili per poter eseguire l'accesso offline, altrimenti Google Play esegue lo streaming degli acquisti e dei noleggi dai server Google quando sono riprodotti, in questo modo non occupano memoria in modo permanente.

In aggiunta al download dei contenuti da Google Play, è possibile scaricare i file dai messaggi di Gmail oppure da una serie di altre fonti. Usare l'applicazione Download per visualizzare, riaprire o eliminare i contenuti scaricati in questo modo.

Dall'applicazione Download:

- Per aprire un elemento toccarlo.
- Toccare le intestazioni dei download precedenti per visualizzarli.
- Controllare gli elementi che si desidera condividere. Quindi toccare l'icona < Condividi e scegliere un metodo di condivisione dall'elenco.
- <span id="page-25-0"></span>• Controllare gli elementi che si desidera eliminare Quindi toccare l'icona Cestino.
- Nella parte inferiore della schermata, toccare **Sort by size (Ordina per dimensione)** oppure **Sort by date (Ordina per data)** per spostarsi avanti o indietro.

I file disponibili nell'applicazione Download possono anche essere visualizzati nella directory Download, visibile quando il tablet è collegato a un computer. Da questa directory è possibile visualizzare e copiare i file.

# **Uso delle applicazioni**

Per visualizzare tutte le applicazioni, toccare (....) Tutte le applicazioni nell'area Preferiti in una qualsiasi schermata Home.

È visualizzata la schermata Tutte le applicazioni. Da qui l'utente può visualizzare tutte le applicazioni, comprese quelle scaricate da Google Play. Le icone delle applicazioni possono essere spostate in una qualsiasi delle schermate Home.

Da Tutte le applicazioni è possibile:

- **Spostarsi tra le schermate.** Scorrere a destra o sinistra.
- **Aprire un'applicazione.** Toccarne l'icona.
- **Posizionare un'icona di applicazione in una schermata Home.** Toccare e toccare l'icona dell'applicazione, scorrere il dito, e poi sollevare il dito per rilasciare l'icona nella posizione desiderata.
- **Sfogliare widget.** Toccare la scheda Widget nella parte superiore della schermata Tutte le applicazioni.
- **Ricevi altre applicazioni.** Toccare l'icona Play Store nell'elenco delle icone delle applicazioni, o l'icona Shop in alto destra.

Per rimuovere un'icona di applicazioni dalla schermata Home, toccare e tenere premuto, scorrere il dito verso la parte superiore dello schermo, e rilasciare l'applicazione sull'icona Rimuovi.

Per visualizzare le informazioni relative a un'applicazione dalla schermata Tutte le applicazioni, toccare e tenere premuto, scorrere il dito verso la parte superiore dello schermo, e rilasciare l'applicazione sull'icona  $\binom{1}{k}$  Info applicazione.

<span id="page-26-0"></span>La maggior parte delle applicazioni comprende un'icona Menu vicino alla parte superiore o inferiore dello schermo che consente di controllare le impostazioni dell'applicazione.

## **Organizzare le schermate Home**

Per aggiungere un widget alla schermata Home:

- 1. Selezionare la schermata Home dove posizionare il widget.
- 2. Toccare l'icona (:::) Tutte le applicazioni.
- 3. Scorrere verso destra verso la scheda Widget e continuare a scorrere fino a quando non si trova il widget.
- 4. Toccare e tenere premuto il widget fino a quando non è visualizzata la schermata Home, posizionarlo dove desiderato e sollevare il dito.

Spostare un'icona di applicazione o widget in un'altra posizione nella schermata Home:

- 1. Toccare e tenere premuta l'icona.
- 2. Scorrere con il dito fino alla nuova posizione.

Per spostarsi tra le schermate Home, scorrere verso il bordo dello schermo.

Per togliere un'altra icona dal percorso, scorrere lentamente sopra.

3. Sollevare il dito.

L'icona è rilasciata nella nuova posizione.

Per unire due icone in una cartella, far scorrere rapidamente una sopra l'altra.

Per aprire una cartella, toccarla. Per assegnare un nuovo nome a una cartella, toccare il nome.

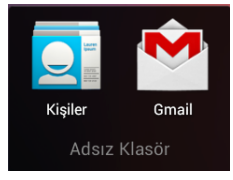

# <span id="page-27-0"></span>**Aprire Gmail**

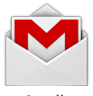

Gmail

L'applicazione Gmail consente di leggere e scrivere email da qualsiasi dispositivo mobile o browser. Per aprirla, toccare l'icona Gmail nella schermata Home o in Tutte le applicazioni.

Ma Gmail non è soltanto email. L'account di Gmail può essere utilizzato per eseguire l'accesso a tutte le applicazioni e ai servizi di Google, compreso Google Now, per ricevere le informazioni desiderate nel momento giusto; Calendario; Contatti, per seguire i propri contatti; Google Documents, per lavorare con documenti, fogli di calcolo, disegni; e altro ancora.

La prima volta che si apre Gmail, è chiesto di eseguire l'accesso o di creare un account, se non è già stato fatto durante la configurazione iniziale del tablet. Si apre la Posta in arrivo. Da qui, per leggere un messaggio basta toccarlo. I messaggi non letti sono in grassetto.

#### **Durante la lettura di un messaggio:**

- Toccare le icone e il menu nella parte superiore dello schermo per archiviare, eliminare, etichettare, o eseguire altre azioni sul messaggio.
- Scorrere a sinistra o a destra per leggere la conversazione precedente o quella successiva.

**Per organizzare le e-mail**, selezionare la casella accanto al messaggio in modo da poterlo selezionare. Quindi usare le icone e il menu nella parte superiore dello schermo per gestire i messaggi selezionati.

**Per modificare le impostazioni**, aggiungere un account, o  $r$ icevere aiuto, toccare l'icona  $\blacksquare$  Menu.

Non è importante l'area di Gmail in cui ci si trova, per tornare alla Posta in arrivo è sufficiente toccare l'icona Gmail nella parte superiore sinistra dello schermo.

#### <span id="page-28-0"></span>**Trovare persone**

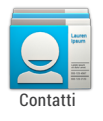

L'applicazione People consente di accedere rapidamente a tutti coloro con i quali si desidera entrare in contatto. Per aprirla, toccare l'icona Contatti nella schermata Home o in Tutte le applicazioni.

La prima volta che si accende il tablet e si effettua l'accesso a un account Google, i contatti presenti nell'account interessato sono sincronizzati con l'applicazione Contatti. In seguito, tutti i contatti sono sincronizzati automaticamente quando si effettuano modifiche dal tablet, da un altro dispositivo, o da un browser per il Web.

Se si utilizza Exchange, è possibile sincronizzare anche le informazioni di contatto con Contatti.

Tutte le informazioni di Contatti sono disponibili da Gmail, Google Talk, e da altre applicazioni dove sono utili. Quando si aggiungono contatti da origini differenti, queste sono sincronizzate automaticamente in ogni punto in cui sono necessarie.

La prima volta che si avvia Contatti, è chiesto di eseguire l'accesso o di creare un account. Dopo l'applicazione è aperta con l'elenco principale dei contatti sulla sinistra. Selezionare un contatto per visualizzarlo sulla destra. Oppure:

- **• Visualizza tutti i contatti, i preferiti o i gruppi.** Scegliere dall'angolo in alto a sinistra dello schermo.
- **Come leggere le informazioni dettagliate.** Toccare un nome per visualizzare le informazioni dettagliate di un contatto o di un gruppo.
- **Come visualizzare le attività recenti.** Quando si visualizza un contatto, scorrere verso destra per visualizzare gli aggiornamenti recenti.
- **Come modificare i dettagli.** Quando si visualizza un contatto, toccare le icone nella parte superiore dello schermo oppure l'icona Menu per cercare contatti, aggiungere un contatto, modificare o condividere i dettagli di un contatto, eliminare un contatto, e altro ancora. È anche possibile toccare la stella

<span id="page-29-0"></span>accanto al nome del contatto per aggiungere il contatto al proprio elenco dei Preferiti.

• **Come modificare le impostazioni.** Quando si visualizza la schermata con l'elenco principale, toccare il l'icona Menu per importare o esportare i contatti, scegliere le opzioni di visualizzazione per Gruppi e per Tutte le schede, e per aggiungere o modificare account.

Non è importante l'area di People in cui ci si trova, per tornare all'elenco principale è sufficiente toccare l'icona **De People** nella parte superiore sinistra dello schermo.

# **Gestire il Calendario**

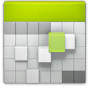

L'applicazione Calendario consente di visualizzare e modificare la propria pianificazione. Per aprirla, toccare l'icona Calendario nella schermata Home o in Tutte le applicazioni.

Calendario

Quando si configura il tablet per la prima volta,

è configurato per usare un account di Google esistente (come ad esempio Gmail), oppure per usare un account creato appositamente. La prima volta che si usa l'applicazione Calendario nel tablet, visualizza gli eventi del calendario presenti nell'account Google sul web.

Gli eventi modificati da un dispositivo mobile o da un browser web sono modificati automaticamente in tutti i punti nei quali sono necessari.

Per cambiare la vista del Calendario, scegliere **Day (Giorno)**, **Week (Settimana)**, **Month (Mese)** o **Agenda** dall'angolo in alto a sinistra dello schermo. Scorrere per spostarsi in verticale o in orizzontale. Nelle viste Giorno o Settimana, allargare o avvicinare le dita per ingrandire o ridurre.

Da queste viste è possibile:

- **• Leggere o modificare i dettagli degli eventi.** toccare un evento per visualizzare i dettagli.
- **• Gestire eventi e calendari.** Toccare le icone nella parte superiore dello schermo o Menu per cercare o creare eventi, tornare alla giornata attuale, o modificare le impostazioni.

<span id="page-30-0"></span>Per inviare e-mail agli invitati a un evento, ci sono due opzioni:

- aprire l'evento dall'applicazione Calendario in qualsiasi momento e toccare **Email guests (E-mail ospiti)**.
- Quando si riceve una notifica per un evento poco prima dell'inizio dell'incontro, scorrere verso il basso la tendina notifiche, spostare da una parte la notifica dell'evento con le dita se necessario, e toccare **Email guests (E-mail ospiti)**.

# **Cambiare le impostazioni audio**

Il tablet usa dei suoni per comunicare, comprese le notifiche audio, gli allarmi e il feedback durante la navigazione.

Per personalizzare i suoni del tablet, selezionare  $\frac{1}{2}$  **Settings (Impostazioni) > Device (Dispositivo) > Sound (Suoni):**

- **Volume** definisce il volume principale indipendentemente per musica, notifiche e allarmi. È tuttavia possibile usare il controllo fisico del volume del tablet per aumentare o ridurre il volume dell'audio in riproduzione.
- **Notifica predefinita** segnala l'arrivo di notifiche, a meno che non sia stato specificato un audio differente nella singola applicazione.
- **Suoni tocco** per avere un feedback sonoro quando si toccano le icone attive o i pulsanti dello schermo.
- **Suono blocco schermo** è attivato quando si sblocca lo schermo.

# **Cambiare lo sfondo**

**Wallpapers (Sfondi)** può comprendere immagini dalla Galleria, immagini fornite con il sistema, e immagini dal vivo, come ad esempio animazioni o una mappa centrata sulla propria posizione. Si sostituiscono allo sfondo predefinito delle schermate Home.

1. Toccare e tenere premuto in un punto qualsiasi della schermata Home che non sia occupato. È visualizzato un elenco di opzioni.

2. Toccare un'origine per lo sfondo:

**Gallery (Galleria).** Scegliere tra le immagini che sono state sincronizzate con il tablet.

**Live Wallpapers (Sfondi Live).** Scegliere da un elenco a scorrimento di sfondi animati.

**Wallpapers (Sfondi).** Scegliere dalle miniature delle immagini predefinite, o toccare una miniatura per avere una versione ingrandita.

Da Google Play è possibile scaricare altri sfondi.

3. Per impostare uno sfondo, toccare **Set wallpaper (Imposta sfondo)** o, per le immagini della Galleria, definire il ritaglio e toccare **Ritaglia**.

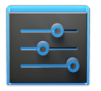

Per modificare lo sfondo del tablet, selezionare **Settings (Impostazioni) > Device (Dispositivo) > Display (Schermo) > Wallpaper (Sfondo)**.

Impostazioni

# <span id="page-32-0"></span>Personalizzare le ricerche

# **Informazioni su Google Now**

Google Now fornisce le informazioni necessarie quando servono. È sufficiente scorrere verso l'alto dalla parte inferiore del tablet per ricevere informazioni sul traffico prima del lavoro, su luoghi famosi nelle vicinanze, sul punteggio attuale della squadra del cuore e altro ancora.

Google Now può essere abilitato o disabilitato in qualsiasi momento. Scorrere nella stessa direzione e toccare **Menu > Settings (Impostazioni) > Google Now.** Se la tastiera copre il menu, toccare il  $\smile$  pulsante indietro per abbassarla.

Dopo avere deciso di iniziare ad utilizzare Google Now, non è necessario fare altro. Se si preferisce, è possibile ottimizzare alcune impostazioni, ma Google Now non richiede configurazioni elaborate. Le informazioni di cui si ha bisogno sono sempre a portata di dito.

Per sapere quale informazioni visualizzare, Google Now usa dati contestuali dal tablet e da altri prodotti Google, oltre a dati da prodotti di terze parti che hanno concesso l'accesso a Google Now.

Ad esempio, Google Now usa l'orario del giorno, la posizione attuale, e la cronologia delle posizioni per mostrare le condizioni del traffico nei percorsi fati come pendolare al proprio risveglio al mattino. Utilizza inoltre informazioni dei servizi Google come la Cronologia internet per gli aggiornamenti di eventi sportivi o sui voli, o dalle voci sincronizzate del calendario per i promemoria degli appuntamenti.

#### **Informazioni sulle schede Google Now**

Una scheda di Google Now è uno snippet breve con informazioni utili che è visualizzato quando se ne ha più bisogno. Questa ad esempio è una scheda sul traffico:

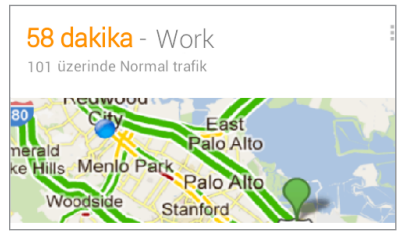

Per visualizzare alcune schede campione dalla schermata principale di Google Now, toccare **Menu > Sample cards (Schede campione).** Una volta finito, per tornare alla schermata principale di Google Now, toccare **Hide sample cards (Nascondi schede campione).**

#### **Informazioni su report sulla posizione, cronologia e servizi**

*Report sulla posizione* indica la capacità del tablet di segnalare la posizione corrente al fine di registrare la cronologia delle posizioni.

*Cronologia delle posizioni* indica la capacità del tablet di archiviare le posizioni precedenti, comprese quelle della propria abitazione e dell'ufficio.

*Servizi delle posizioni* consente al tablet di ricevere la posizione attuale. I servizi delle posizioni forniscono le posizioni usate da report sulla posizione e da cronologia delle posizioni.

**Importante:** disabilitando i report sulla posizione non si disabilitano i servizi delle posizioni e non si elimina la cronologia della posizione già archiviata da Google.

Quando si decide di utilizzare Google Now, si avvia il report sulla posizione e la cronologia delle posizioni. Google non condivide queste informazioni con altri utenti o istituzioni di marketing senza il permesso dell'utente.

Se in precedenza si è accettata la cronologia delle posizioni, Google Now utilizza le località registrate in precedenza oltre ai dettagli attuali per presentare i propri suggerimenti. Disattivando la cronologia delle posizioni si interrompe la raccolta di informazioni sul posizionamento, ma non si elimina la cronologia. Per gestire o eliminare i dettagli del posizionamento, visitare

<http://google.com/locationhistory>.

Oltre alla cronologia delle posizioni, Google Now usa i servizi di posizionamento di Google e il GPS. Per gestire queste impostazioni dalla schermata di Google Now, toccare **Menu > Settings (Impostazioni) > Privacy and accounts (Privacy e account) > Location services (Servizi di posizionamento)**.

Per maggiori informazioni consultare ["Controllare il report sulla](#page-37-1)  [posizione, cronologia e servizi" a pagina 32](#page-37-1).

#### **Informazioni su Cronologia web e altri dati**

Google Now si avvale di dati provenienti da fonti diversi per prevedere quello di cui ha bisogno l'utente. Ad esempio, se è stata sincronizzata una voce del calendario con un appuntamento dal dentista, Google Now è in grado di verificare le condizioni del traffico e di suggerire quando partire. E se nella <span id="page-35-0"></span>Cronologia Web sono stata salvate ricerche pertinenti, come ad esempio le squadre preferite o voli futuri, Google Now è in grado di mostrare schede con risultati sportivi, stato del volo, e altro ancora.

Per gestire la Cronologia Web, visitare [google.com/](http://www.google.com/history/)history. È possibile eliminare o interrompere la Cronologia Web pur continuando a utilizzare Google Now, ma alcuni tipi di informazioni, come ad esempio i dettagli dei voli non saranno visualizzate.

# **Usare Google Now**

Per visualizzare le schede di Google Now che sono in attesa, in un momento specifico, scorrere dal basso verso l'alto, oppure toccare la barra delle ricerche di Google da una qualsiasi schermata Home.

Google Now visualizza le schede nel momento in cui è probabile che siano più utili e pertinenti sulla base dell'orario e della posizione attuali. Per espandere questa ricerca e ricevere altre schede, toccare **Show more cards (Mostra altre schede)** nella parte inferiore della schermata principale di Google Now.

Una volta terminata la consultazione di una scheda, trascinarla fuori per eliminarla dalla schermata di Google Now. Non ci si deve preoccupare, sarà visualizzata di nuovo non appena è disponibile un nuovo aggiornamento.

#### **Modificare le impostazioni delle schede**

Per modificare le impostazioni di una singola scheda Google Now:

- Sulla scheda toccare **Menu > Settings (Impostazioni)**. OPPURE
- Dall'angolo in basso a destra della schermata di Google Now, toccare **Menu > Settings (Impostazioni) > Google Now**.
È visualizzata la schermata di impostazioni di Google Now, da cui è possibile impostare una scheda come **On** o **Off** oppure modificarne le impostazioni.

Le schede disattivate (off) non sono visualizzate quando si apre Google Now.

#### **Eliminare le schede**

Per eliminare una scheda dalla schermata di Google Now, trascinarla fuori. La scheda sarà visualizzata la prossima volta che si renderà necessaria, ovvero dopo ore o giorni.

#### **Modificare le notifiche**

Quando una scheda presenta degli aggiornamento, si riceve una notifica nella parte superiore dello schermo. La tendina delle notifiche può essere trascinata verso il basso per aprire o eliminare la notifica.

La maggior parte delle notifiche delle schede di Google Now possono essere disattivate o impostate con priorità bassa o normale. Le notifiche con priorità bassa sono visualizzate nella parte inferiore della tendina delle notifiche senza ulteriori segnalazioni. Le notifiche normali sono visualizzate come le altre, in ordine cronologico, e per esse è possibile impostare la vibrazione e una suoneria.

Per impostare la priorità bassa o normale per le notifiche per una scheda singola che supporti entrambe le opzioni:

• Toccare **Menu > Settings (Impostazioni)** quando è visualizzata la scheda.

OPPURE

• Dall'angolo in basso a destra della schermata di Google Now, toccare **Menu > Settings (Impostazioni) > Google Now >** *card name* **(Nome scheda) > Notifications (Notifiche)**.

Per modificare le opzioni della suoneria e della vibrazione per tutte le modifiche normali, dalla schermata di Google Now,

toccare **Menu > Settings (Impostazioni) > Google Now,** e modificare le opzioni in **Standard Notifications (Notifiche normali).**

## **Disattivare Google Now**

Disattivando Google Now si arresta la visualizzazione delle schede e si ripristinano le impostazioni predefinite di Google Now.

1. Aprire la schermata di Google Now.

Toccare la barra delle ricerche nella parte superiore della schermata Home, oppure scorrere verso l'alto dalla parte inferiore del tablet durante la visualizzazione di una qualsiasi schermata.

- 2. Toccare **Menu > Settings (Impostazioni) > Google Now,** quindi portare l'interruttore nella parte in alto a destra su **Off.**
- 3. Nella finestra di dialogo **Turn off Now cards (Disattiva adesso le schede)**, decidere se si desidera disattivare la cronologia delle posizioni. In caso di disattivazione, selezionare **Also turn off Location history (Disattiva anche Cronologia delle posizioni).**

Se si disattiva la cronologia delle posizioni, ci possono essere cambiamenti nel funzionamento degli altri prodotti di Google.

4. Toccare **Turn off (Disattiva)**.

Se si disattiva Google Now e la cronologia delle posizioni, non si elimina la cronologia esistente e non si disattivano i report sulla posizione. Per maggior informazioni, consultare la sezione seguente, "Controllare report e cronologia delle posizioni."

## **Controllare il report sulla posizione, cronologia e servizi**

Questa sezione descrive come definire gli indirizzi dell'abitazione e dell'ufficio e come gestire le altre funzioni correlate alle posizioni usate da Google Now.

## **Definire abitazione e ufficio**

Quando si utilizza Google Now, potrebbe essere richiesto di confermare gli indirizzi dell'abitazione e dell'ufficio per ricevere informazioni sul traffico pendolare, aiuto per i viaggi e altro

ancora. Questi indirizzi possono essere modificati in diversi modi:

- Quando è visualizzata una scheda Traffico per l'abitazione o per il lavoro, toccare **Menu** > Edit (Modifica).
- Aprire l'applicazione Latitudine, trovare la propria posizione, toccare il nome sulla mappa, e quindi **Location history (Cronologia posizioni) > Change home location/Change work location (Cambia posizione abitazione/Cambia posizione ufficio).**
- Visitare [maps.google.](http://maps.google.com/)com dal browser e aprire **My Places** (Luoghi).
- Visitare <https://www.google.com/latitude/b/0/history/dashboard> dal browser, fare clic su **Change (Cambia)** accanto a Time at work (Tempo al lavoro) o Time at home (Tempo a casa), modificare l'indirizzo, e fare clic su **Save (Salva).**

È possibile disattivare ed eliminare la cronologia delle posizioni e continuare a utilizzare Google Now, tuttavia alcuni tipi di informazioni, come ad esempio il traffico pendolare, potrebbero essere limitate o potrebbero non essere visualizzate.

## **Disattivare report sulla posizione e cronologia delle posizioni**

Per disattivare il report sulla posizione e la cronologia delle posizioni dalla schermata di Google Now:

- 1. Toccare **Menu > Settings (Impostazioni) > Privacy and accounts (Privacy e account) > Manage location settings (Gestione impostazioni posizioni)**. È visualizzata la schermata Impostazioni per Google Maps. Potrebbe essere richiesto di eseguire l'accesso a Google Maps, se non è stato ancora fatto.
- 2. Toccare **Location settings (Gestione impostazioni posizioni)**.
- 3. Per disattivare report sulla posizione, toccare **Location reporting (Report sulla posizione ) > Do not update your location (Non aggiornare posizione)**.
- 4. Per disattivare la cronologia delle posizioni, deselezionare **Enable location history (Abilita cronologia delle posizioni)**.

## **Eliminare i dettagli della cronologia delle posizioni**

Anche se si disattivano sia i report sulla posizione che la cronologia delle posizioni, la cronologia registrata in precedenza rimane sempre disponibile per i servizi di Google, come ad esempio Google Now.

Per eliminare i dettagli della cronologia delle posizioni, seguire i passaggi descritti di seguito da un computer desktop:

- 1. Aprire un browser per web e controllare di avere effettuato l'accesso con l'account usato per la cronologia delle posizione che si desidera gestire.
- 2. Visitare http://google.com/locationhistory. È visualizzata una pagina che consente di visualizzare la cronologia delle posizioni per qualsiasi data.
- 3. Per eliminare la cronologia delle posizioni registrate, fare clic su **Delete all history (Elimina tutta la cronologia).** In alternativa, da questa schermata è possibile eliminare una parte della cronologia delle posizioni partendo da una data scelta nel calendario.
- 4. Fare clic su **OK.**

#### **Disattivare il servizio di posizionamento di Google e il supporto GPS**

Anche quando il report sulla posizione e la cronologia delle posizioni sono disattivate, Google riporta regolarmente i dati per l'utilizzo da parte di varie applicazioni da fonti come Wi-Fi, reti mobile e GPS per determinare la posizione approssimativa in un dato momento.

Per disattivare questi servizi dalla schermata di Google Now, toccare **Menu > Settings (Impostazioni) > Privacy and accounts (Privacy e account) > Location services (Servizi di posizionamento)** e deselezionare sia i **servizi di posizionamento di Google**, sia i **satelliti GPS**. In questo modo si disattiva Google Now e altre funzioni utili del tablet.

## <span id="page-40-0"></span>**Cercare e azioni vocali di base**

Per usare Google Search, toccare la barra delle ricerche nella parte superiore della schermata Home o scorrere dal basso verso l'alto sul tablet.

È possibile usare le Azioni vocali in Google Search per ricevere indicazioni, inviare messaggi, ed eseguire una serie di altre attività comuni.

## **Ricerca vocale e azioni vocali**

È possibile inizializzare Ricerca vocale o Azione vocale in diversi modi:

- Toccare l'icona del microfono  $\mathbb I$ , nella omnibox di Google Chrome.
- Toccare l'icona del microfono  $\mathbb I$ , nella schermata Home o nella schermata di Google Now e parlare.
- Toccare la barra delle ricerche nella schermata Home e pronunciare "Google".
- Quando è visualizzata la schermata di Google Now, non è necessario toccare nulla. Pronunciare semplicemente "Google".

Quindi, pronunciare i termini per la ricerca o l'azione vocale da eseguire. Per altre informazioni sulle azioni vocali, consultare ["Usare le azioni vocali" a pagina 37.](#page-42-0)

La possibilità di attivare una ricerca o un'azione pronunciando "Google" prende il nome di *rilevamento parole chiave.* Per attivare o disattivare la funzione, andare alla schermata di Google Now e toccare **Menu > Settings (Impostazioni) > Voice (Voce) > Hotword detection (Rilevamento parole chiave).**

**IMPORTANTE:** per rilevare la parola "Google" per avviare Ricerca vocale o Azioni vocali, Google analizza il suono rilevato dal microfono del tablet a intervalli di pochi secondi o meno. Il suono è cancellato subito dopo l'analisi e non è salvato nel dispositivo o inviato a Google.

Per altre informazioni sulle azioni vocali, consultare ["Usare le](#page-42-0)  [azioni vocali" a pagina 37](#page-42-0) e ["Comandi per le azioni vocali" a](#page-44-0)  [pagina 39.](#page-44-0)

#### **Cercare digitando**

Digitare la richiesta nella casella delle ricerche della schermata Home o Google Now, o nella omnibox di Google Chrome.

Durante la digitazione, sotto la casella Cerca sono visualizzati dei suggerimenti.

I primi suggerimenti tentano di completare la parola che si sta digitando:

- Per cercare subito un suggerimento, toccarlo.
- Per cercare i contenuti del campo di ricerca, toccare l'icona Cerca sul lato destro della tastiera.

#### **Cosa si desidera Cosa digitare o pronunciare Esempi** Informazioni sportive [nome della squadra] San Francisco Giants Immagini Immagini di [argomento] immagini di [argomento] Immagini di San Francisco Immagini di gatti Convertitore di misure [misura originale] in [nuova misura] 30 gradi Celsius in Fahrenheit Programmazione film Film Film [luogo] Film Film Chicago

## **Suggerimenti e trucchi per le ricerche**

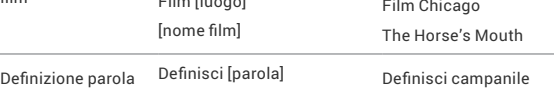

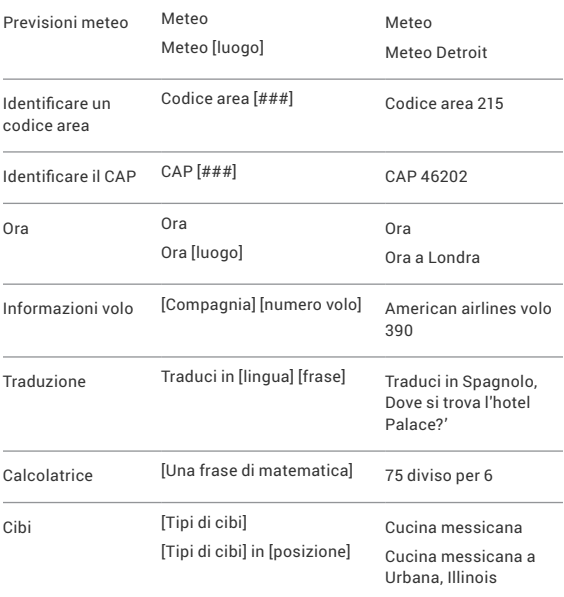

## <span id="page-42-0"></span>**Usare le azioni vocali**

È possibile usare le Azioni vocali in Google Search per ricevere indicazioni, inviare messaggi, ed eseguire una serie di altre attività comuni.

Le Azioni vocali sono iniziate nello stesso modo delle ricerche vocali, toccando U l'icona microfono in una casella di ricerca o nella omnibox di Chrome, oppure pronunciando "Google" quando è aperta la schermata di Google Now. Per informazioni consultare["Cercare e azioni vocali di base" a pagina 35](#page-40-0).

Dopo, pronunciare l'Azione vocale che si desidera utilizzare. Ecco alcuni esempi:

- "Sveglia alle 8:30"
- "Invia e-mail a Marcus Foster. Oggetto: Vieni questa sera? Messaggio: Spero di vederti dopo."
- "Naviga fino a Mike's Bikes a Palo Alto."

Mentre si parla, Ricerca vocale analizza quanto è stato detto e inizia l'azione.

Se Ricerca vocale non capisce, elenca una serie di possibili significati. Toccare quello desiderato.

Alcune Azioni vocali, come ad esempio "invia e-mail" e "nota per me," aprono un pannello che suggerisce di completare l'azione pronunciando o digitando altre informazioni.

- Toccare un testo qualsiasi immesso nel pannello per aggiungere o modificare il testo digitando. Per pronunciare il testo invece di digitarlo, prima toccare il tasto Microfono nella parte inferiore destra della tastiera su schermo.
- Toccare le parole sottolineate o le frasi o trascinare su più parole per visualizzare un elenco di trascrizioni alternative, o per modificare la parola pronunciata o digitata. Una volta appurata la precisione della trascrizione, Ricerca vocale visualizza le parole trascritte come testo normale. Le parole o le frasi per le quali è stata specificata una trascrizione alternativa sono sottolineate.
- Toccare un pulsante nella parte inferiore della finestra per aggiungere altri campi opzionali (è anche possibile pronunciare il nome e il contenuto dei campi nell'azione vocale originale).
- Una volta terminato, toccare il pulsante adeguato per completare l'azione, ad esempio **Send (Invia)**.

## <span id="page-44-0"></span>**Comandi per le azioni vocali**

È possibile cercare e controllare il tablet con i seguenti comandi di Azione vocale. Per informazioni consultare["Usare le azioni](#page-42-0)  [vocali" a pagina 37.](#page-42-0)

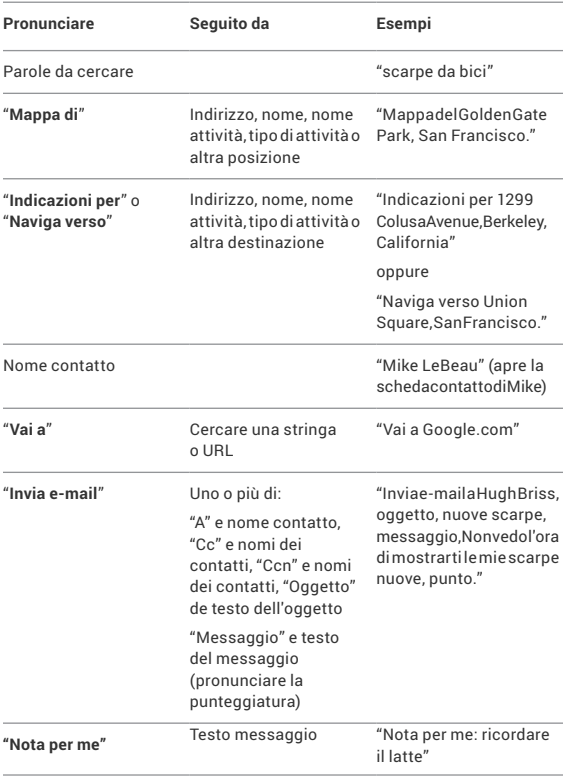

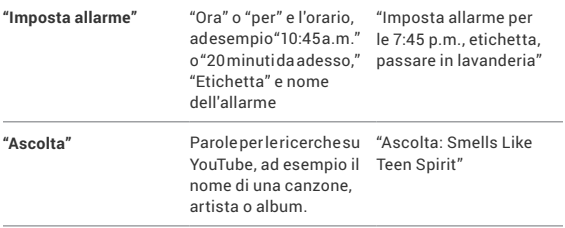

## **Impostazioni di ricerca**

Per visualizzare le impostazioni di Google Search, incluse quelle per Google Now, scorrere verso la parte inferiore della schermata  $\overline{a}$  **Google Now e toccare Menu > Settings (Impostazioni).** 

I primi tre tipi di impostazioni sono descritti qui. Per Privacy and accounts (Privacy e account), consultare la sezione successiva.

#### **Google Now**

Le impostazioni di Google Now consentono di attivare o disattivare Google Now. Se attive, è visualizzata una breve descrizione e data la possibilità di scegliere.

Con Google Now attivo, è anche possibile impostare le preferenze per le singole schede di Google Now e le notifiche correlate dalla schermata Impostazioni di Google Now.

Le opzioni di ciascuna scheda possono variare. Molte schede includono la sezione Notifiche che consente di definire come essere informati quando cambiano le schede. In genere, è possibile scegliere tra Off, Priorità bassa o Notifiche standard.

Le notifiche con priorità bassa sono visualizzate nella parte inferiore della tendina delle notifiche senza ulteriori segnalazioni. Le notifiche normali sono visualizzate come le altre, in ordine cronologico, e per esse è possibile impostare la vibrazione e una suoneria.

Per impostare le opzioni per suonerie e vibrazione per le notifiche standard, toccare **Menu > Settings (Impostazioni) > Google Now** e controllare la fine dell'elenco.

#### **Impostazioni vocali**

Le impostazioni vocali controllano diversi aspetti della voce in ingresso e uscita quando sono eseguite le ricerche con la voce o quando si utilizzano le azioni vocali:

- **Lingua.** La lingua selezionata qui per l'ingresso e l'uscita di Ricerca vocale può essere diversa dalla lingua utilizzata per il tablet.
- **uscita comandi vocali.** Per attivare l'uscita dei comandi vocali solo quando è collegato un auricolare al tablet, selezionare **Hands-free only (Solo vivavoce).**
- **Blocco parole offensive.** Selezionare per bloccare i risultati della ricerca con linguaggio offensivo.
- **RIlevamento parole chiave.** Quando selezionato, è possibile pronunciare "Google" durante la visualizzazione della schermata Google Now invece di toccare l'icona del microfono per avviare una ricerca o un'azione vocale.
- **Scarica riconoscimento vocale offline.** Selezionare una o più lingue per il riconoscimento vocale quando non è disponibile una connessione di rete.

**IMPORTANTE:** per rilevare la parola "Google" per avviare Ricerca vocale o Azioni vocali, Google analizza il suono rilevato dal microfono del tablet a intervalli di pochi secondi o meno. Il suono è cancellato subito dopo l'analisi e non è salvato nel dispositivo o inviato a Google.

## **Ricerca tablet**

Le impostazioni di Ricerca tablet consentono di selezionare le applicazioni sul tablet da includere nelle ricerche di Google.

## **Privacy e account**

Queste impostazioni controllano l'account da usare con Google Search e le opzioni di privacy correlate alle ricerche per l'account interessato. Possono essere visualizzate in due modi:

- Dalla schermata di Google Now: **Menu > Settings (Impostazioni) > Privacy & accounts (Privacy e account).**
- Dall'applicazione principale per le Impostazioni del tablet: **Settings (Impostazioni) > Accounts (Account) > Google > Privacy > Search (Cerca).**

Toccare ogni impostazione per avere maggiori informazioni:

- **Account Google.** L'account usato con Google Search e Google Now.
- **Gestire cronologia delle posizioni.** Apre le impostazioni di Google Maps, da cui è possibile attivare o disattivare le impostazioni delle posizioni correlate a Google Maps.
- **• Servizi delle posizioni.** Apre la schermata delle impostazioni del tablet relativa a questi servizi, compresi i servizi di posizionamento di Google e il GPS.
- **Mostra ricerche recenti.** Selezionare per cercare suggerimenti basati sulle ricerche recenti.
- **Gestione cronologia web.** Apre le impostazioni della cronologia web in un browser. Potrebbe essere necessario eseguire l'accesso per poterle raggiungere.

# Ottimizzare le prestazioni

## **Ottimizzare la durata della batteria**

Per controllare le impostazioni della batteria, andare su **Settings (Impostazioni) > Device (Dispositivo) > Battery (Batteria).**

È possibile prolungare la durata della batteria disattivando le funzioni che non vengono utilizzate. È anche possibile monitorare il consumo della batteria da parte delle applicazioni e delle risorse di sistema.

## **Prolungare la durata della batteria**

- Se non si sta utilizzando il Wi-Fi, Bluetooth o GPS, andare in Impostazioni per disattivarli. L'impostazione GPS si trova in **Settings (Impostazioni) > Personal (Personale) > Location services (Servizi di posizionamento)**.
- Non lasciare le applicazioni Maps o Navigazione aperte sullo schermo quando non vengono utilizzate. Queste applicazioni utilizzano il GPS (e quindi più batteria) solo quando sono in esecuzione.
- Ridurre la luminosità dello schermo e impostare un timeout Sleep più breve: **Settings (Impostazioni) > Device (Dispositivo) > Display (Schermo).**
- Se non è necessaria, disattivare la sincronizzazione

automatica di tutte le applicazioni: **Settings (Impostazioni) > Accounts (Account) > Google** *account name (nome account)*. In questo modo è necessario eseguire la sincronizzazione automatica per raccogliere i messaggi, e-mail e altre informazioni recenti, e non saranno ricevute le notifiche quando sono presenti aggiornamenti.

• Se si è certi che nelle vicinanze non è disponibile una rete Wi-Fi, passare alla modalità Aereo: tenere premuto il pulsante di accensione, o andare su **Settings (Impostazioni) > Wireless & Networks (Wireless e reti) > More (Altro) > Airplane mode (Modalità aereo)**.

## **Verificare il livello della batteria e i dettagli di utilizzo**

Aprire **Settings (Impostazioni) > Device (Dispositivo) > Battery (Batteria)**.

L'elenco nella parte inferiore della schermata mostra la descrizione dell'utilizzo della batteria per le singole applicazioni e servizi. Toccare un grafico per ulteriori dettagli. La schermata dei dettagli per alcune applicazioni include i pulsanti che consentono di regolare le impostazioni che influiscono sull'utilizzo della batteria, o per interrompere completamente l'applicazione.

**Avviso:** se si arrestano alcune applicazioni o servizi, il dispositivo potrebbe non funzionare correttamente.

Nella parte superiore dello schermo è visualizzato lo stato (carica, scarica) e il livello (come percentuale di carica) della batteria.

Il grafico mostra il livello della batteria nel tempo dal momento dell'ultimo processo di carica del dispositivo e per quanto tempo è stata utilizzata l'alimentazione della batteria.

## **Ottimizzare l'utilizzo dei dati**

*Utilizzo dati* si riferisce alla quantità di dati caricati o scaricati dal dispositivo durante un periodo di tempo specificato.

Per monitorare l'utilizzo dei dati, andare su **Julian Settings (Impostazioni) > Wireless & networks (Wireless e reti) > Data usage (Utilizzo dati)**.

Le impostazioni per l'utilizzo dei dati consentono di:

- Visualizzare l'utilizzo dei dati per l'applicazione e le impostazioni di accesso dell'applicazione.
- Identificare gli hotspot mobile e limitare i download in background che possono risultare in costi aggiuntivi.

Per visualizzare le impostazioni dell'hotspot mobile, toccare **Menu > Mobile hotspots (Hotspot mobile).**

Nella parte superiore della schermata è presente il ciclo di utilizzo dei dati. Toccarlo per scegliere un ciclo diverso. L'intervallo dei dati è un periodo di tempo secondo il quale il grafico visualizza l'utilizzo dei dati.

Le linee bianche verticali del grafico indicano il periodo di tempo in cui si svolge il ciclo di utilizzo dei dati. Questo intervallo determina la quantità di utilizzo visualizzata sotto al grafico. Trascinare le linee per cambiare il periodo.

## **Visualizzare i dati di utilizzo per applicazione**

Alcune applicazioni trasferiscono i dati in background, questo vuol dire che, quando l'applicazione non è effettivamente utilizzata, sono comunque scaricati i dati da utilizzare come riferimenti futuri. Alcune applicazioni consentono di limitare l'utilizzo dei dati in background dalle impostazioni della stessa applicazione. Toccare il grafico per un'applicazione nella parte inferiore della schermata per visualizzare altre informazioni sull'utilizzo e accedere alle impostazioni.

## **Impostare la sincronizzazione automatica**

È anche possibile conservare l'utilizzo dei dati per la sincronizzazione manuale delle applicazioni, solo quando sono necessari i dati, invece di eseguire la sincronizzazione automatica. Per attivare o disattivare la sincronizzazione automatica, toccare **Menu > Auto-sync data (Sincronizzazione automatica dati).**

## **Ottimizzare l'utilizzo della memoria**

In genere non è necessario occuparsi della gestione delle applicazioni oltre l'installazione, apertura e l'utilizzo. Altre volte invece, potrebbe essere necessario sapere cosa succede dietro le quinte dell'applicazione.

Le applicazioni utilizzando due tipi di memoria: la memoria interna e la RAM. La memoria interna è utilizzata dalle stesse applicazioni e da alcuni file, impostazioni e altri dati utilizzati. La RAM (memoria designata per l'archiviazione temporanea e velocizzare l'accesso) è utilizzata durante l'esecuzione.

Android gestisce e protegge con attenzione le parti della memoria interna dove sono archiviati il sistema, le applicazioni e molti dati utilizzati dalle applicazioni, poiché quest'area può contenere diverse informazioni private. Non è possibile visualizzare questa parte della memoria interna quando il dispositivo è collegato al computer con un cavo USB. L'altra parte della memoria interna dove sono archiviati musica, file scaricati e altri contenuti, resta visibile.

Android gestisce anche l'utilizzo della RAM da parte delle applicazioni. Nella cache sono salvati i contenuti utilizzati più di recente in modo da potervi accedere rapidamente la prossima volta, questi dati saranno cancellati nel caso la cache sia necessaria alla RAM per nuove attività.

È possibile controllare come le applicazioni utilizzando in modo diretto o indiretto la memoria interna in diversi modi, ad esempio:

- Installando o rimuovendo le applicazioni.
- Scaricando i file in Chrome, Gmail e altre applicazioni.
- Creando file (ad esempio scattando foto).
- Eliminando i file scaricati o i file creati.
- Copiando i file tra il dispositivo e il computer tramite USB o Bluetooth.

Raramente sarà necessario gestire l'utilizzo della RAM da parte delle applicazioni. È anche possibile monitorare l'utilizzo della RAM dell'applicazione e interromperla in caso di funzionamento anomalo.

## **Usare la schermata Applicazioni**

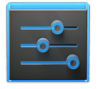

Impostazioni

La schermata Applicazioni consente di regolare diversi aspetti importanti su come il dispositivo utilizza la memoria. Per visualizzare queste impostazioni, selezionare **Settings (Impostazioni) > Device (Dispositivo) > Apps (Applicazioni)**.

Sono visualizzate tre schede nella parte superiore dello schermo, ciascuna delle quali visualizza un elenco delle applicazioni o relativi componenti:

• **Scaricate.** Visualizza le applicazioni scaricate su Google Play o altre fonti.

• **In esecuzione.** Visualizza tutte le applicazioni, processi e servizi in esecuzioni o i processi salvati nella cache e la quantità di RAM che stanno utilizzando. Il grafico nella parte inferiore della scheda In esecuzione mostra la RAM totale in uso e non in uso. Nella superiore destra della schermata, toccare **Show cached processes (Mostra processi in cache)** oppure **Show running services (Mostra servizi in esecuzione)** per spostarsi avanti o indietro.

• **Tutto.** Visualizza tutte le applicazioni fornite con Android e tutte le applicazioni scaricate da Google Play o altre fonti.

Per cambiare l'ordine degli elenchi visualizzati nelle schede **Downloaded** (Scaricati) o All (Tutto), toccare **Menu** > Sort by

#### **name (Ordina per nome)** o **Sort by size (Ordina per dimensione).**

Per visualizzare i dettagli di un'applicazione o altri elementi elencati in una scheda, toccarne il nome Le informazioni e i controlli disponibili variano in relazione ai diversi tipi di applicazioni, in generale includono:

- **Pulsante Forza arresto**. Arresta un'applicazione in caso di funzionamento anomalo. L'arresto di un'applicazione, processo o servizio può causare il funzionamento non corretto del dispositivo. Al termine della procedura è necessario riavviare il dispositivo.
- **Pulsante Rimuovi**. Elimina l'applicazione e tutti i dati e impostazioni correlate.
- **Pulsante Disattiva**. Evita l'esecuzione dell'applicazione, ma non la rimuove. L'opzione è disponibile per alcune applicazioni e servizi che non possono essere rimossi.
- **Pulsante Cancella dati**. Elimina le impostazioni di un'applicazione e altri dati senza rimuovere l'applicazione stessa.
- **Pulsante Cancella cache**. Se l'applicazione archivia i dati in un'area temporanea della memoria del tablet, è visualizzata la quantità di informazioni archiviate e un pulsante per cancellare i dati.
- **Avvia come predefinito**. Selezionare questa opzione se l'applicazione è stata configurata per essere avviata per impostazione predefinita con alcuni tipi di file.
- **Autorizzazioni**. Elenca i tipi di informazioni relative al tablet e i dati a cui può accedere l'applicazione.

## Immettere e modificare testo

## **Usare la tastiera**

E' possibile immettere il testo utilizzando la tastiera su schermo. Alcune applicazioni sono aperte automaticamente. In altri, per aprirle basta toccare dove si desidera digitare.

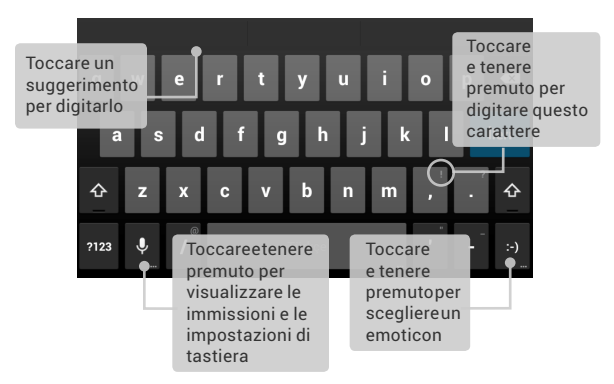

Per nascondere la tastiera, toccare  $\sim$  il pulsante Indietro modificato sottostante.

#### **Modifiche di base**

• **Spostare il punto di inserimento.** Toccare dove si desidera digitare.

Il cursore lampeggia nella nuova posizione, nella zona sottostante appare una finestra blu. Trascinare la finestra per muovere il cursore.

- **Selezionare testo.** Toccare e tenere premuto o fare un "doppio tocco" all'interno del testo. La parola più vicina è evidenziata, con una finestra alla fine di ogni selezione. Trascinare la finestra per muovere il cursore. La finestra scompare dopo poco. Per visualizzarla di nuovo,
	- toccare ancora il testo.
- **Eliminare il testo.** Toccare  $\times$  per eliminare il testo selezionato o i capitoli che si trovano prima del cursore.
- **Digitare in maiuscolo.** Toccare il tasto Shift una volta per passare alle lettere maiuscole disponibili, una lettera alla volta. O toccare e tenere premuto  $\triangle$  il tasto Shift durante l'inserimento Quando è rilasciato il tasto, sono visualizzati di nuovo i caratteri in minuscolo.
- **Attivare il blocco maiuscole.** Fare doppio tocco e tenere premuto  $\triangle$  il pulsante Shift, in modo da cambiare in maiuscolo . Toccare il pulsante Shift ancora per tornare alle lettere minuscole.
- **Tagliare, copiare, incollare.** Selezionare il testo per modificarlo. Successivamente toccare i pulsanti  $\mathbb{R}$  Cut (Taglia),  $\Box$  Copy (Copia) o  $\Box$  Paste ( Incolla):

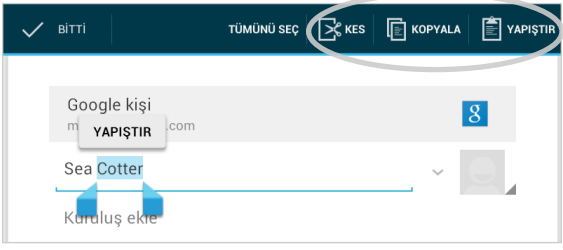

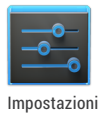

Per cambiare la tastiera del tablet e i metodi di immissione, selezionare **Settings (Impostazioni)> Personal (Personale) > Language & input (Lingua e input)**.

## **Digitare il testo da dettatura**

E' possibile usare il "Voice Input" per digitare un testo dettandolo. Questa funzionalità usa il servizio di riconoscimento vocale di Google, il tablet deve però essere connesso ad una rete Wi-Fi.

Il testo che è immesso da dettatura è sottolineato. E' possibile continuare a immettere testi per accettare il testo immesso, o cancellarlo.

E' possibile dettare per inserire testi in molte risorse nelle quali è possibile immettere il testo utilizzando la tastiera su schermo.

- Toccare un campo di testo, o una posizione in un testo già immesso.
- Toccare il  $\mathbb U$  tasto Microfono nella tastiera su schermo.
- Quando è visualizzata l'immagine del microfono, dettare quello che si desidera digitare.

Pronunciare "virgola," "punto fermo" "punto interrogativo," "punto esclamativo," or "punto esclamativo" per immettere la punteggiatura.

Quando si fa una pausa, quello che è dettato è trascritto dal riconoscimento vocale ed è immesso nel campo di testo, sottolineato. E' possibile eliminare il testo sottolineato toccando il pulsante Elimina. Se si inizia a digitare o immettere altro testo dettandolo, le sottolineature scompaiono.

Per migliorare l'elaborazione dell'immissione vocale, Google può registrare pochi secondi di rumore di fondo in una memoria temporanea, in qualsiasi momento. Questa registrazione rimane per breve tempo e non è inviata a Google.

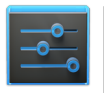

**input)**. Impostazioni

Per modificare le impostazioni vocali del proprio tablet, andare su **Settings (Impostazioni) > Personal (Personale) > Language & input (Lingua e**

# 7 Connettersi alle reti

## **Connettersi alle reti Wi-Fi**

Per utilizzare le impostazioni Wi-Fi, andare su **I-F** Settings **(Impostazioni) > Wireless & networks (Wireless e reti) > Wi-Fi**.

Il Wi-Fi è una tecnologia di rete wireless che offre l'accesso ad Internet ad una distanza massima di 100 metri, in relazione al router Wi-Fi e l'ambiente.

Per utilizzare il Wi-Fi, è necessario connettersi ad un access point wireless o "hotspot." Alcuni hotspot sono aperti ed è possibile connettervi direttamente. Altri dispongono di funzioni di protezione che richiedono altre procedure per l'impostazione, ad esempio certificati digitali o altri modi per garantire l'accesso solo agli utenti autorizzati.

Per prolungare la durata della batteria, disattivare il Wi-Fi quando non è in uso. È anche possibile impostare il dispositivo per disconnettersi automaticamente dalle reti Wi-Fi quando entra in modalità sleep.

## **Attivare il Wi-Fi e connettersi alla rete Wi-Fi**

Se durante l'impostazione iniziale del dispositivo è aggiunta una rete Wi-Fi, il Wi-Fi si attiva automaticamente.

- 1. Toccare **Settings (Impostazioni) > Wireless & networks (Wireless e reti) > Wi-Fi**.
- 2. Spostare il cursore Wi-Fi sulla posizione **On**. Il dispositivo cerca le reti Wi-Fi disponibili e visualizza i nomi delle reti trovate. Le reti protette sono indicate dall'icona del lucchetto. Quando è trovata una rete a cui ci si è connessi in precedenza, il dispositivo si connette automaticamente alla rete.
- 3. Toccare il nome della rete per visualizzare altre informazioni o per connettersi, quindi digitare la password, quando necessario.

Oppure, se il router Wi-Fi supporta il WPS (Wi-Fi Protected Setup), toccare l'icona WPS  $\bigcap$  sul tablet, quindi toccare lo stesso pulsante sul router.

Per modificare le impostazioni di rete, tenere premuto il nome della rete.

## **Aggiungere una rete Wi-Fi**

È possibile aggiungere una rete Wi-Fi in modo che il dispositivo possa ricordarla, insieme alle credenziali di sicurezza, e connettersi automaticamente alla rete quando a portata. È inoltre necessario aggiungere una rete Wi-Fi se la rete non trasmette il suono nome (SSID), o per aggiungere una rete Wi-Fi quando si è fuori portata.

Per accedere ad una rete protetta, è necessario prima conoscere i dettagli sulla sicurezza dall'amministratore di rete.

- 1. Attivare il Wi-Fi, se ancora non è attivo.
- 2. Toccare l'icona Più  $+$  nella parte superiore della schermata.
- 3. Inserire lo SSID (nome) della rete. Se necessario, inserire i dettagli sulla sicurezza e altre informazioni sulla configurazione di rete.
- 4. Toccare **Save (Salva)**.

Le informazioni della rete vengono salvate. Il dispositivo si connette automaticamente a questa rete non appena è a portata.

#### **Annullare la memorizzazione di una rete Wi-Fi**

È possibile impostare il tablet per annullare la memorizzazione delle informazioni relative ad una rete Wi-Fi aggiunta, ad esempio per non consentire al tablet di connettersi automaticamente o se una rete non è più utilizzata.

- 1. Attivare il Wi-Fi, se ancora non è attivo.
- 2. Nelle schermata impostazioni Wi-Fi, toccare il nome della rete.
- 3. Toccare **Forget (Ignora)** nella finestra di dialogo visualizzata.

## **Configurare le impostazioni Proxy per una rete Wi-Fi**

Alcuni amministratori di rete richiedono la connessione a risorse di rete interne o esterne tramite un server Proxy. Per impostazione predefinita, le reti Wi-Fi aggiunte non sono configurate per la connessione tramite un Proxy, ma è possibile cambiare le impostazioni per ciascuna rete Wi-Fi aggiunta.

Le impostazioni Proxy sono utilizzate da Chrome ma potrebbero non essere utilizzate da altre applicazioni.

- 1. Tenere premuta una rete nell'elenco di reti Wi-Fi aggiunte.
- 2. Toccare **Modify network (Modifica rete)** nella finestra di dialogo visualizzata.
- 3. Selezionare **Show advanced options (Mostra opzioni avanzate)**.
- 4. Se la rete non ha impostazioni Proxy, toccare **None (Nessuna)**  in Proxy Settings (Impostazioni Proxy), quindi toccare **Manual (Manuale)** nel menu visualizzato.
- 5. Inserire le impostazioni Proxy fornite dall'amministratore di rete.
- 6. Toccare **Save (Salva)**.

Le impostazioni Proxy si applicano solo alla rete Wi-Fi modificata. Per cambiare le impostazioni Proxy per altre reti Wi-Fi, modificarle individualmente.

#### **Impostare le notifiche Wi-Fi, criteri di disconnessione e altre opzioni avanzate**

Per utilizzare le impostazioni Wi-Fi avanzate:

- 1. Attivare il Wi-Fi, se ancora non è attivo.
- 2. Nella schermata Impostazioni Wi-Fi, toccare **Menu > Advanced (Avanzate)**.

Le impostazioni che è possibile modificare sono:

- **Notifica rete**. Per impostazione predefinita, quando il Wi-Fi è attivo, nella Barra di stato è visualizzata una notifica quando il dispositivo rileva una rete Wi-Fi aperta. Deselezionare l'opzione per disattivare le notifiche.
- **Mantieni Wi-Fi durante sleep**. Per mantenere l'utilizzo dei dati mobile, il dispositivo resta connesso al Wi-Fi quando la schermata entra in modalità sleep. Toccare questa opzione per cambiare il comportamento predefinito: mantenere il Wi-Fi connesso solo quando il dispositivo è collegato ad un caricabatterie (se la durata della batteria non è un problema) o non mantenere il Wi-Fi connesso durante la modalità sleep.

Questa schermata visualizza anche le seguenti informazioni:

- **Indirizzo MAC**. L'indirizzo MAC (Media Access Control) del dispositivo quando connesso ad una rete Wi-Fi.
- **Indirizzo IP**. L'indirizzo IP (Internet Protocol) assegnato al dispositivo dalla rete Wi-Fi a cui si connette (a meno che è utilizzata l'impostazione IP per assegnare un indirizzo IP statico).

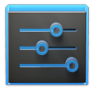

Per attivare o disattivare il Wi-Fi, andare su **Settings (Impostazioni) > Wireless & networks (Wireless e reti) > Wi-Fi**.

Impostazioni

Per gestire l'utilizzo dei dati e gli hotspot mobile, andare su **Settings (Impostazioni) > Wireless & networks (Wireless e reti) > Data usage (Utilizzo dati)**.

## <span id="page-62-0"></span>**Connettersi alle reti VPN**

Le reti VPN (Virtual Private Networks) consentono la connessione alle risorse all'interno della rete locale protetta, dall'esterno della rete. In genere le VPN sono sviluppate dalle società, scuole e altre istituzioni per consentire alle persone di accedere alle risorse della rete locale quando non sono nel campus o quando connesse ad una rete wireless.

Per configurare l'accesso VPN, è necessario prima ottenere i dettagli dall'amministratore di rete. In relazione alla soluzione adottata dall'organizzazione, è necessario scaricare un'applicazione VPN da Google Play o richiederla all'amministratore.

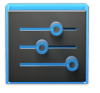

Impostazioni

La schermata impostazioni VPN consente di aggiungere le reti VPN e regolare le impostazioni. Per visualizzare la schermata ed eseguire le opzioni descritte qui, andare su **Settings (Impostazioni) > Wireless & networks (Wireless e reti) > More (Altro) > VPN.**

## **Aggiungere una VPN**

- 1. Dalla schermata VPN, toccare **Add VPN profile (Aggiungi profilo VPN).**
- 2. Nel modulo visualizzato, inserire le informazioni fornite dall'amministratore di rete
- 3. Toccare **Save (Salva)**.

La VPN è aggiunta all'elenco nella schermata VPN.

#### **Connettersi ad una VPN**

- 1. Dalla schermata VPN, toccare il nome della VPN.
- 2. Nella finestra di dialogo visualizzata, inserire le credenziali richieste.
- 3. Toccare **Connect (Connetti)**.

Una volta connessi ad una VPN, sono visualizzate l'icona di stato e una notifica. Per disconnettere, toccare la notifica per la connessione VPN.

## **Modificare una VPN**

- 1. Dalla schermata VPN, tenere premuto il nome del profilo VPN.
- 2. Nella finestra di dialogo visualizzata, toccare **Edit profile (Modifica profilo)**.
- 3. Modificare le impostazioni VPN desiderate.
- 4. Toccare **Save (Salva)**.

## **Eliminare una VPN**

- 1. Dalla schermata VPN, tenere premuto il nome del profilo VPN.
- 2. Tenere premuta la VPN da eliminare.
- 3. Nella finestra di dialogo visualizzata, toccare **Delete profile (Elimina profilo)**.

## **Controllare la modalità aereo e altre impostazioni di rete**

Queste impostazioni sono disponibili in **Settings (Impostazioni) > Wireless & networks (Wireless e reti) > More (Altro)**. Seguire i collegamenti per le istruzioni dettagliate:

- **Airplane mode (Modalità aereo).** Selezionare per disattivare tutte le trasmissioni dati dal dispositivo.
- **VPN.** Toccare per regolare le impostazioni che consentono di connettersi ai siti web e altre risorse nella rete locale protetta dall'esterno della rete. Consultare ["Connettersi alle reti VPN"](#page-62-0)  [a pagina 57.](#page-62-0)
- **NFC.** Selezionare per attivare la funzione NFC (Near Frequency Communication) (necessaria per Android Beam).
- **Android Beam.** Toccare per attivare o disattivare Android Beam. Quando è selezionato **NFC** e Android Beam è attivo, è possibile appoggiare il tablet su altri dispositivi per scambiare le pagine web, informazioni di contatto e altri dati. Consultare [pagina 60](#page-65-0).

# Connettersi ai dispositivi

## <span id="page-65-0"></span>**Trasmettere i contenuti della schermata**

È possibile trasmettere una pagina web, un video o altri contenuti da una schermata ad un altro dispositivo avvicinando i dispositivi (in genere con il lato posteriore affiancato).

**Prima di cominciare:** assicurarsi che i dispositivi siano sbloccato, supportino la funzione NFC (Near Field Communication) e che NFC e Android Beam sia attivato su entrambi.

Seguire queste procedure:

- 1. Aprire una schermata che contiene i contenuti da condividere, ad esempio una pagina web, un video YouTube o la pagina di un luogo in Maps.
- 2. Affiancare la parte posteriore del tablet verso la parte posteriore dell'altro dispositivo. Quando i dispositivi si connettono, è emesso un suono, la dimensione dell'immagine sullo schermo si riduce ed è visualizzato il messaggio **Touch to beam (Toccare per trasmettere).**
- 3. Toccare un punto qualsiasi dello schermo.

Il dispositivo dell'amico visualizza il contenuto trasferito. Oppure, se l'applicazione necessaria non è installata, Google Play apre una schermata dalla quale l'amico può scaricare l'applicazione.

**SUGGERIMENTO:** Quando il retro del dispositivo tocca il retro del Nexus 7, assicurarsi che il dispositivo tocchi la "u" in "nexus" per trasmettere correttamente il contenuto.

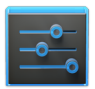

Per attivare la funzione NFC, andare su **Settings (Impostazioni) > Wireless & networks (Wireless e reti) > More (Altro) > NFC**.

Impostazioni

Per attivare Android Beam, andare su **Settings (Impostazioni) > Wireless & networks (Wireless e reti) > More (Altro) > Android Beam**.

## **Connettersi ai dispositivi Bluetooth**

Il Bluetooth è una tecnologia di comunicazione wireless a breve portata utilizzata per la comunicazione tra dispositivi ad una distanza di circa 8 metri. I dispositivi Bluetooth più comuni sono gli auricolari per eseguire chiamate o ascoltare la musica, i kit vivavoce per le automobili e altri dispositivi portatili, inclusi i laptop.

Per connettersi ad un dispositivo Bluetooth, per prima cosa attivare il Bluetooth del tablet. Quindi, la prima volta che è utilizzato un nuovo dispositivo Bluetooth, è necessario "associarlo" con il tablet in modo che entrambi i dispositivi possano connettersi l'uno all'altro. Al termine della procedura, i dispositivi si connettono automaticamente.

Per prolungare la durata della batteria, disattivare il Bluetooth quando non è in uso. In alcuni luoghi potrebbe essere richiesta la disattivazione del Bluetooth. Il Bluetooth è disattivato quando si passa alla modalità Aereo.

Le icone nella barra di sistema indicano lo stato del Bluetooth.

## **Attivare o disattivare il Bluetooth**

- 1. Toccare **Settings (Impostazioni) > Wireless & networks (Wireless e reti)**.
- 2. Spostare il cursore del Bluetooth su on od off.

#### **Cambiare il nome Bluetooth del tablet**

Per impostazione predefinita il tablet ha un nome Bluetooth generico, visibile ad altri dispositivi Bluetooth dopo la connessione. È possibile cambiare il nome in modo che il dispositivo sia maggiormente riconoscibile.

- 1. In **Settings (Impostazioni) > Wireless & networks (Wireless e reti)**, verificare che il Bluetooth sia attivo.
- 2. Toccare **Bluetooth**.
- 3. Nella schermata Bluetooth, toccare l'icona **Menu > Rename tablet (Rinomina tablet)**.
- 4. Digitare il nuovo nome e toccare **Rename (Rinomina)**.

## **Associare il tablet con il dispositivo Bluetooth**

È necessario associare il tablet con un dispositivo prima di poter eseguire la connessione. Una volta associato il tablet con un dispositivo, questi restano associati a meno che non sia annullata l'associazione.

Se il dispositivo da associare non è presente nell'elenco, verificare che sia accesso e impostato su rilevabile. Consultare la documentazione del dispositivo per sapere come renderlo rilevabile.

- 1. In **Settings (Impostazioni) > Wireless & networks (Wireless e reti)**, verificare che il Bluetooth sia attivo.
- 2. Toccare **Bluetooth**. Il tablet cerca e visualizza gli ID di tutti i dispositivi Bluetooth disponibili a portata.
- 3. Se il tablet interromper la ricerca prima che il dispositivo Bluetooth sia pronto, toccare **Search for devices (Cerca dispositivi)**.

4. Toccare l'ID del dispositivo Bluetooth nell'elenco per accoppiarlo.

Seguire le istruzioni per completare l'accoppiamento. Se è chiesto di inserire la password, provare ad inserire 0000 o 1234 (le password più comuni), o consultare la documentazione del dispositivo.

Se l'accoppiamento riesce, il tablet si connette al dispositivo.

## **Connettersi ad un dispositivo Bluetooth**

Una volta eseguito l'accoppiamento con un dispositivo Bluetooth, è possibile connettere il dispositivo manualmente, ad esempio per passare da un dispositivo all'altro o per riconnettersi una volta tornati a portata.

- In **Settings (Impostazioni) > Wireless & networks (Wireless e reti) > Bluetooth**, verificare che il Bluetooth sia attivo.
- Nell'elenco dei dispositivi, toccare un dispositivo accoppiato ma non connesso.

Una volta connessi il tablet e il dispositivo, il dispositivo è visualizzato nell'elenco come connesso.

## **Configurare o disaccopiare un dispositivo Bluetooth**

Alcuni dispositivi Bluetooth hanno molti profili. I profili possono includere la possibilità di trasmettere le conversazioni, riprodurre la musica stereo o trasferire i file o altri dati. È possibile scegliere i profili da usare con il tablet. È anche possibile cambiare il nome del dispositivo Bluetooth che è visualizzato sul tablet.

- 1. In **Settings (Impostazioni) > Wireless & networks (Wireless e reti) > Bluetooth**, verificare che il Bluetooth sia attivo.
- 2. Nelle Impostazioni Bluetooth, toccare l'icona Impostazioni accanto al dispositivo Bluetooth connesso da configurare. E' visualizzata una schermata che consente di cambiare il

nome del dispositivo, disaccoppiarlo o selezionare i profili. Toccare il pulsante Indietro una volta terminato.

## **Connettersi a tastiere, mouse e altri dispositivi**

È possibile connettere una tastiera, mouse o anche un joystick o altro dispositivo di input al tablet utilizzando USB o Bluetooth e utilizzarli come con un PC.

Per collegare una tastiera o un altro dispositivo alla porta USB del tablet potrebbe essere necessario un adattatore. Per collegare contemporaneamente più di un dispositivo USB, utilizzare un hub USB alimentato per evitare di utilizzare la batteria del tablet.

**IMPORTANTE:** l'utilizzo di dispositivi esterni, come le tastiere, tramite USB consuma in modo significativo la batteria, così come l'uso continuo di un mouse tramite Bluetooth.

È possibile associare e connettere i dispositivi di input Bluetooth al tablet nello stesso modo di altri dispositivi Bluetooth.

## **Tastiere**

Oltre all'inserimento di testo, è possibile utilizzare una tastiera per scorrere le funzioni del tablet:

- Usare i tasti su schermo per selezionare gli elementi su schermo.
- La pressione di Invio quando un elemento è selezionato, equivale al tocco di un elemento.
- La pressione di Esc equivale al tocco del tasto Indietro.
- Premere Tab o Maiusc-Tab per passare da un campo all'altro in un modulo o altra schermata con più campi di testo.

#### **Mouse**

Quando è collegato un mouse al tablet ed è utilizzato il mouse, è visualizzato un cursore a forma di freccia come quello sul computer:

- Usare il mouse per muovere il cursore.
- Il clic, pressione e trascinamento con il pulsante del mouse equivale a toccare, tenere premuto e trascinare con il dito.
- È supportato un solo pulsante del mouse.
- Se il mouse dispone di una trackball o ghiera di scorrimento, è possibile utilizzarla per scorrere in senso verticale o orizzontale.

## **Altri dispositivi di input**

È possibile collegare joystick, gamepad e altri dispositivi di input al tablet. Se possono essere utilizzati senza particolari driver o adattatori sul PC, allora possono essere utilizzati anche sul tablet. Tuttavia, i giochi e altri applicazioni devono essere progettate per supportare le funzioni speciali di un dispositivo di input, ad esempio i pulsanti dedicati o altri controlli, in modo da sfruttarli al massimo.

## **Connettersi a un computer Windows tramite USB**

È possibile utilizzare un cavo USB per connettere il tablet a un computer Windows e trasferire musica, immagini e altri file in entrambe le direzioni. Questo collegamento utilizza il protocollo MTP, supportato dalla versioni più recenti di Windows.

Quando il tablet è collegato a una porta USB sul computer, la memoria USB è montata come unità ed è visualizzata sullo schermo del computer. È quindi possibile copiare i file in

entrambe le direzioni come quando si utilizza un qualsiasi dispositivo esterno.

Una volta completato, espellere il tablet da Windows prima di scollegare il cavo USB.

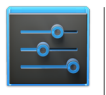

Impostazioni

Per cambiare le opzioni di collegamento USB del tablet, andare su **Settings (Impostazioni) > Device (Dispositivo) > Storage (Memoria) > Menu > USB computer connection (Connessione computer USB)**.

## **Connettersi a un computer Macintosh tramite USB**

È possibile utilizzare un cavo USB per connettere il tablet a un computer Mac OS x e trasferire musica, immagini e altri file in entrambe le direzioni.

Questo collegamento utilizza il protocollo MTP, supportato da Mac OS X nativi. Pertanto, è necessario prima installare l'applicazione Android File Transfer sul Macintosh. L'applicazione è disponibile su [www.android.com/filetransfer](http://www.android.com/filetransfer)

insieme alle istruzioni su come installarlo.

Una volta installato Android File Transfer, procedere come segue:

1. Se si sta utilizzando Android File Transfer per la prima volta, fare doppio clic per aprirlo.

Una volta avviato Android File Transfer, l'applicazione si apre automaticamente tutte le volte che il dispositivo è collegato al computer.

2. Collegare il dispositivo al computer con il cavo USB.

Si avvia Android File Transfer, se non è già in esecuzione, ed è
visualizzata una finestra con i contenuti del dispositivo, insieme con i dettagli sullo spazio di archiviazione nella parte inferiore della finestra.

È possibile utilizzare questa finestra come la finestra del Finder: aprire e chiudere cartelle, creare nuove cartelle e trascinare i file da e alle finestre del Finder. Scollegare il cavo USB una volta terminato.

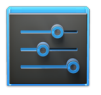

Per cambiare le opzioni di collegamento USB del tablet, andare su **Settings (Impostazioni) > Device (Dispositivo) > Storage (Memoria) > Menu > USB computer connection (Connessione computer USB)**. Impostazioni

## Gestire gli account

## **Aggiungere o rimuovere account**

Per accedere alle impostazioni descritte di seguito, iniziare da **Settings (Impostazioni) > Accounts (Account).**

È possibile utilizzare sul dispositivo più account Google e Microsoft Exchange ActiveSync. È inoltre possibile aggiungere altri tipi di account, in relazione alle applicazioni. È possibile aggiungerli nella sezione Accounts (Account) di Settings (Impostazioni), come descritto di seguito. Altri utilizzano delle applicazioni che funzionano con quei tipi di account. Ad esempio, è possibile aggiungere account e-mail IMAP e POP3 con l'applicazione E-mail.

#### **Aggiungere un account**

Per aggiungere alcuni account, è necessario richiedere all'amministratore del sistema i dettagli sul servizio a cui l'account si deve connettere. Ad esempio, è necessario conoscere il dominio dell'account o l'indirizzo del server.

1. Andare su **Settings (Impostazioni) > Accounts (Account) > Add account (Aggiungi account).**

- 2. Toccare il tipo di account da aggiungere.
- 3. Seguire le istruzioni sullo schermo.

Molti account richiedono un nome utente e una password, anche se i dettagli dipendono dal tipo di account e dalla configurazione del servizio a cui si è connessi.

In base al tipo di account, potrebbe essere richiesto di configurare il tipo di dati da sincronizzare, nome dell'account e altri dettagli.

Una volta terminato, l'account è aggiunto in una delle due destinazioni:

- Gli account Google sono visualizzati in **Settings (Impostazioni) > Accounts (Account) > Google.**
- Gli altri account sono visualizzati in **Settings (Impostazioni) > Accounts (Account).**

#### **Rimuovere un account**

È possibile rimuovere un account e tutte le informazioni associate dal dispositivo, incluse e-mail, contatti, impostazioni e così via.

Per rimuovere un account Google, toccarne il nome in **Settings (Impostazioni) > Accounts (Account)** o **Settings (Impostazioni) > Accounts (Account) > Google**, quindi **Menu > Remove account (Rimuovi account).**

Per qualsiasi altro tipo di account andare in **Settings (Impostazioni) > Accounts (Account) >** *account-name (nome account)* e cercare l'opzione Remove (Rimuovi).

## **Configurare le opzioni di sincronizzazione**

Per accedere alle impostazioni di sincronizzazione per gli account Google, iniziare da **Settings (Impostazioni) > Accounts (Account) > Google.**

È possibile configurare le impostazioni di sincronizzazione per qualsiasi applicazione. È inoltre possibile decidere quale tipo di dati sincronizzare per ciascun account.

Per alcuni account, la sincronizzazione è bi-direzionale;

i cambiamenti che sono apportati alle informazioni sul dispositivo sono apportati anche alle informazioni sul web. L'account Google funziona in questo modo. Gli altri account supportano solo la sincronizzazione uni-direzionale: è possibile solo leggere le informazioni sul proprio dispositivo mobile.

Alcune applicazioni, come Gmail e il Calendario, hanno impostazioni di sincronizzazione separate che offrono un controllo più preciso. Ad esempio, per controllare la sincronizzazione dei messaggi nell'applicazione di Gmail, toccare le etichette **Menu > Manage (Gestisci)**, toccare un'etichetta, quindi **Sync messages (Sincronizza messaggi)**.

#### **Configurare la sincronizzazione automatica per tutte le applicazioni**

Per controllare la sincronizzazione automatica utilizzata da tutte le applicazioni, aprire **Settings (Impostazioni) > Data usage (Utilizzo dati) > Menu** e selezionare o deselezionare **Autosync data (Sincronizzazione automatica dati).**

Disattivando la sincronizzazione automatica, è necessario eseguire la sincronizzazione manuale per raccogliere messaggi, e-mail e altre informazioni recenti, e non ricevere notifiche quando si verifica un aggiornamento. Ad esempio, le modifiche apportate nell'applicazione Contatti sono ripetute automaticamente nei contatti di Google nel web.

Se questa opzione non è selezionata, è possibile usare gli strumenti dell'applicazione per sincronizzare manualmente i dati. È inoltre possibile sincronizzare manualmente i messaggi, le e-mail e altre informazioni recenti. Disattivando la sincronizzazione automatica è possibile aumentare la durata della batteria, anche se non sarà possibile ricevere le notifiche quando sono disponibili gli aggiornamenti.

#### **Configurare le impostazioni di sincronizzazione dell'account Google**

Per modificare le impostazioni di sincronizzazione di un singolo account Google:

1. Andare su **Settings (Impostazioni) > Personal (Personale) > Accounts (Account) > Google.**

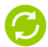

indica che alcune o tutte le informazioni di un account sono configurate per sincronizzarsi automaticamente.

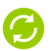

indica che nessuna delle informazioni di un account sono configurate per sincronizzarsi automaticamente.

- 2. Toccare l'account del quale modificare le impostazioni di sincronizzazione.
- 3. E' visualizzata la finestra Settings (Impostazioni) di sincronizzazione, che mostrando un elenco di tipi e di informazioni che è possibile sincronizzare dall'account.
- 4. Selezionare e deselezionare gli elementi come necessario.

La deselezionare di un'opzione non rimuove le informazione dal dispositivo; semplicemente l'elemento non è preso in considerazione per la sincronizzazione con la versione sul web.

#### **Sincronizzare manualmente un account Google**

- 1. Andare su **Settings (Impostazioni) > Accounts (Account) > Google.**
- 2. Toccare l'account del quale modificare le impostazioni di sincronizzazione.
- 3. Toccare **Menu > Sync now (Sincronizza adesso)**.

## **Cambiare le opzioni di backup e ripristino**

Per visualizzare le impostazioni descritte qui, andare su **Settings (Impostazioni) > Backup & reset (Backup e ripristino)**.

È possibile eseguire il backup delle impostazioni e di altri dati associati con uno o più account Google. Nel caso sia necessario sostituire o ripristinare le impostazioni di fabbrica il dispositivo, è possibile ripristinare i dati di cui è stato eseguito il backup in precedenza.

Sono disponibili le seguenti opzioni:

• **Ripristina i miei dati.** Selezionando questa opzione, è eseguito il backup su una grande varietà di dati personali, incluse le password del Wi-Fi, i segnalibri di Chrome, l'elenco delle applicazioni istallate da Google Play, le parole aggiunte al dizionario utilizzato con la tastiera su schermo e molte altre impostazioni personalizzate. Alcune applicazioni di terze parti possono inoltre usufruire di questa funzione, in modo da poter ripristinare i dati se si reinstalla un applicazione. Deselezionando quest'opzione, le applicazioni interrompono

il backup dei dati e ogni backup esistente è eliminato dai server di Google.

• **Backup account.** Mostra gli account Google di cui è eseguito il backup delle informazioni. È necessario accedere con uno o con più account su un dispositivo nuovo o ripristinato per recuperare le informazioni associate. Per aggiungere un nuovo account, toccare **Backup account >**

**Add account (Aggiungi account).**

- **Ripristino automatico.** Selezionare quest'opzione per ripristinare le impostazioni o altri dati quando si reinstalla un'applicazione. Questa funzione richiede che sia stato effettuato il backup dei dati con l'account Google e che l'applicazione stia usando il servizio di backup.
- **Ripristino dati di fabbrica.** Toccare quest'opzione, quindi **Reset tablet (Ripristina tablet)** per eliminare tutti i dati personali dalla memoria interna, incluse le informazioni relative al proprio account Google, altri account, le impostazioni di sistema e delle applicazioni, le applicazioni scaricate e la musica, le foto, i video e altri file. Dopo aver ripristinato il tablet, sarà chiesto di re-inserire le stesse informazioni richieste alla prima accensione del tablet. Se si è già eseguito un backup dei dati su un account Google, un opzione durante il processo di ripristino consente di ripristinarlo.

Alcune applicazioni di terze parti usano il servizio di backup, in modo che i dati e le sue impostazioni possano essere ripristinati.

10

# Sicurezza del tablet

## **Impostare il blocco schermo**

In relazione a come è utilizzato il tablet, è possibile impostare diversi modi per bloccare automaticamente lo schermo ed evitare l'accesso non autorizzato. Se è impostato il blocco, lo schermo si blocca quando il tablet entra in modalità sospensione.

Se il tablet sta riproducendo musica mentre si blocca lo schermo, è possibile continuare ad ascoltarla o decidere se metterla in pausa senza sbloccare il tablet.

Per modificare le impostazioni di blocco:

- 1. Andare su **T** Settings (Impostazioni) > Personal (Personale) **> Security (Protezione) > Screen lock (Blocco schermo).**
- 2. Toccare il tipo di blocco che si desidera e seguire le istruzioni su schermo.

Se si è gia definito un tipo di blocco precedentemente, si deve immettere la sequenza di sblocco, PIN, o password per sbloccare le impostazioni di sblocco.

È possibile scegliere tra queste opzioni di blocco, elencati in ordine approssimativo di forza:

- **Lo scorrimento** non fornisce protezione, ma consente di raggiungere la schermata Home più velocemente, o aprire la fotocamera e iniziare a scattare foto immediatamente.
- **Lo Sblocco con volto** fa sbloccare il tablet soltanto guardandolo. Questa è l'opzione di blocco meno sicura.

**Suggerimento:** Lo Sblocco con volto fa sbloccare il tablet guardando lo schermo. una volta impostato Sblocco con volto, andare in **Settings (Impostazioni) > Personal (Personale) > Security (Protezione)** per altre due impostazioni: **Migliora corrispondenza volto e Controllo vitalità.** Utilizzare queste opzioni per rendere Sblocco con volto più affidabile e sicuro.

- **La sequenza di sblocco** permette di disegnare una sequenza di sblocco per sbloccare il tablet. Questo è leggermente più sicuro dello Sblocco con volto.
- **PIN** sono necessarie quattro o più cifre. PIN lunghi sono molto sicuri.
- **La password** richiede quattro o più lettere o numeri. Questa è l'opzione più sicura, più è lunga più è robusta.

**Suggerimenti per la password** Per la miglior sicurezza, specificare una password che sia

- Lunga almeno 8 caratteri.
- Contenere lettere, numeri, e simboli speciali insieme.
- Non contenere alcuna parola o frase riconoscibile.

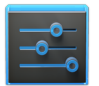

Impostazioni

Per modificare quando il tablet entra in modalità sleep, selezionare **Settings (Impostazioni) > Device (Dispositivo) > Display (Schermo) > Sleep (Sospensione)**.

Per vedere la password quando la si immette, andare su **Settings (Impostazioni) > Personal (Personale) > Security (Protezione) > Make passwords visible (Rendi visibili le password).**

## **Crittografare il tablet**

È possibile crittografare tutti i dati presenti sul tablet: Account Google, dati di applicazioni, musica e altri media, informazioni scaricate, e così via. In questo modo, si deve immettere un PIN numerico o una password ogni volta che si accende il tablet. Notare che questo è il PIN o la password che si usa per sbloccare il tablet senza crittografie, e non può essere impostato indipendentemente.

**Avviso:** La crittografia è irreversibile. L'unico modo per riportare il tablet in un tablet non crittografato è ripristinarlo con i dati si fabbrica, eliminando tutti i dati.

La crittografia fornisce protezione addizionale in caso di furto, e potrebbe essere richiesto o raccomandato in alcune organizzazioni. Consultare l'amministratore di sistema prima di accenderlo. In alcuni casi il PIN o la password impostati per crittografarlo sono controllate dall'amministratore di sistema.

Prima di impostarlo su crittografato, prepararlo come segue:

- 1. Impostare un PIN o una password per sbloccare lo schermo.
- 2. Caricare la batteria
- 3. Collegare il tablet.
- 4. Pianificare un'ora o più per il processo di crittografia: non interromperlo o si potrebbero perdere alcuni dati o anche tutti i dati.

Quando si è pronti per impostare la crittografia:

1. Toccare **Settings (Impostazioni) > Personal (Personale) > Security (Protezione) > Eancryption (Crittografia) > Encrypt tablet (Codifica tablet).**

2. Leggere con attenzione le informazioni sulla crittografia. Il pulsante **Encrypt tablet (Codifica tablet)** è grigio se la batteria non è carica o il tablet non è collegato. Se si ripensa a crittografare il tablet, toccare il pulsante Indietro.

**Avviso:** Se si interrompe il processo di crittografia, si perderanno dati.

- 3. Toccare **Encrypt tablet (Codifica tablet)**.
- 4. Immettere il PIN o la password della schermata di blocco e toccare **Continue (Continua)**.
- 5. Toccare di nuovo **Encrypt tablet (Codifica tablet)**.

Il processo di crittografia incomincerà e mostrerà il progresso. La crittografia potrebbe impiegarci un'ora o più, durante tale processo il tablet potrebbe riavviarsi varie volte.

Quando la crittografia è completa, sarà richiesta di immettere il PIN o la password.

Successivamente, si deve immettere il PIN o la password ogni volta che si accende il tablet, per decriptarlo.

## **Utilizzare i certificati**

È possibile utilizzare i certificati digitali per identificare il proprio dispositivo per una varietà di scopi, inclusi gli accessi alle reti VPN o Wi-Fi come autenticazione per i server come quello delle applicazioni Email e Chrome. Per usare un certificato per identificare il dispositivo, si deve ricevere aiuto dal proprio amministratore di sistema, e installarli in memoria credenziale di fiducia del dispositivo.

Android supporta i certificati DER-encoded X.509, salvati come file .crt o .cer. Se il proprio certificato è un file .der o un'altra estensione, si deve effettuare la conversione in file .crt or .cer altrimenti non sarà possibile istallarli.

Android supporta anche certificati X.509 salvati in PKCS#12 key store con delle estensioni .p12 o .pfx . Se la key store ha qualche altra estensione, si deve cambiarla in .p12 or .pfx o non sarà possibile istallarla. Quando si installa un'estensione da PKCS#12 key store, Android può inoltre installare delle chiavi private o certificati di autorità certificata.

## **Installare client e certificati CA**

Per installare certificati dalla memoria interna del tablet:

- 1. Copiare il certificato o la key store dal computer alla root della memoria interna del dispositivo (questa non è una cartella).
- 2. Toccare **Settings (Impostazioni) > Personal (Personale) > Security (Protezione) > Credential storage (Archivio credenziali) > Install from storage (Installa da archivio).**
- 3. Toccare il nome del file del certificato o la keystore per installare. Solo i certificati ancora non installati vengono mostrati.
- 4. Se richiesto, immettere la password della keystore e toccare **OK**.
- 5. Immettere il nome per il certificato e toccare **OK**.

Tipicamente, con un certificato CA è incluso è installato anche un certificato client allo stesso tempo. È inoltre possibile installare un certificato CA usando gli stessi passi.

Se non si è ancora impostata una sequenza, PIN, o password per il dispositivo, è richiesto di impostarne uno. Il tipo di blocco che è accettabile può essere predeterminato dall'amministratore di sistema.

È ora possibile usare il certificato che è stato installato quando si connette a una rete sicura o per un'autenticazione del client via e-mail, Chrome e altre applicazioni di terze parti. Dopo che un certificato è stato installato con successo, la copia nella memoria interna viene cancellata.

**Importante:** Applicazioni come Email che supportano i certificati installati consente di istallare certificati direttamente dalle applicazioni. Per dati, consultare la Guida o altre istruzioni che sono fornite con ogni applicazione.

## **Utilizzare i certificati**

Se un certificato (CA) è compromesso, o per qualche ragione la propria organizzazione non si fida dell'utente, è possibile disabilitarlo o rimuoverlo. Per farlo, seguire questi passi:

- 1. Toccare  $\frac{1}{1}$  Settings (Impostazioni) > Personal (Personale) **> Security (Protezione) > Credential storage (Archivio credenziali) > Trusted credentials (Credenziali affidabili).** Le schermate credenziali affidabili hanno: **System** mostra i certificati autorizzati (CA) che sono installati permanentemente nella ROM del tablet. **User (Utente)** visualizza i certificati CA che sono stati installati manualmente, per esempio nel processo di installazione di un certificato client.
- 2. Per esaminare i dati del certificato CA, toccare nome. Una schermata a scorrimento mostra i dati.
- 3. Per rimuovere o disabilitare un certificato CA, scorrere verso la parte inferiore della schermata dettagli e toccare **Disable** (Disabilita) per i certificati di sistema o **Remove (Rimuovi)** per i certificati dell'utente.

Quando si disabilita un certificato di sistema CA, il pulsante in fondo alla schermata dei dati cambia in **Enable (Abilita)**, così è possibile abilitarli di nuovo se necessario. Quando si rimuove un certificato CA installato da utente, questo è permanente e si deve reinstallarlo se lo si rivuole indietro.

4. Nella conferma che è visualizzata, fare clic **OK**.

## Accesso facilitato

## **Panoramica dell'accesso facilitato**

Le funzioni di accesso facilitato del tablet semplificano l'uso per i non vedenti:

**TalkBack** è un servizio pre-installato per la lettura dello schermo fornito da Google. Utilizza un feedback testo parlato per descrivere i risultati delle azioni, come ad esempio l'apertura di un'applicazione, ed eventi come ad esempio le notifiche.

**Esplora al tocco** è una funzione del sistema che agisce con TalkBack, consente ti toccare lo schermo del tablet e ascoltare quello che si trova sotto il dito utilizzando un feedback testo parlato. Questa funzione è utile per gli utenti non vedenti.

**Le impostazioni dell'accesso facilitato** consentono di modificare le opzioni audio e del display del tablet, come ad esempio aumentare le dimensioni del testo, modificare la velocità alla quale il testo è pronunciato, e altro ancora.

#### **Utenti ipovedenti**

Per gli ipovedenti che non desiderano utilizzare Esplora al tocco, visitare [support.google.com/nexus](http://support.google.com/nexus) per visualizzare il contenuto della Guida formattato per utenti ipovedenti. È possibile leggere e navigare questi materiali in modo più semplice aumentando le dimensioni del testo, selezionare **Settings (Impostazioni) > Accessibility (Accesso facilitato)**, e selezionare l'opzione **Large text (Testo grande).**

#### **Impostazioni correlate**

- Per visualizzare le impostazioni di Accesso facilitato, selezionare **Settings (Impostazioni) > Accessibility (Accesso facilitato)**.
- Per controllare il feedback sonoro e gli altri comportamenti di TalkBack, selezionare **Settings (Impostazioni) > Accessibility (Accesso facilitato) > TalkBack** e toccare **Settings (Impostazioni)** nell'angolo in alto a destra dello schermo.

## <span id="page-85-0"></span>**Movimenti di Accesso facilitato per Android 4.1 (Jelly Bean)**

Quando sono attivati TalkBack ed Esplora al tocco, è possibile navigare nel Nexus 7 usando movimenti semplici:

- **Trascinare un dito**. Esplora lo schermo e ascolta il feedback sonoro di quanto è toccato.
- **Eseguire un doppio tocco in un punto qualsiasi dello schermo**. Apre o attiva l'elemento che è stato toccato per ultimo.
- **Scorrere verso l'alto o verso il basso con due dita**. Scorrere elenchi.
- **Scorrere verso destra o verso sinistra con due dita**. Cambiare pagine e schermate.
- **Scorrere verso destra (o verso il basso) con un dito**. Passa all'elemento successivo.
- **Scorrere verso sinistra (o verso l'alto) con un dito**. Passa all'elemento precedente.
- **Scorrere verso il basso e poi verso l'alto con un solo movimento**. Passaggio al livello successivo di lettura nella lettura di blocchi di testo, quindi scorrere verso destra per continuare a leggere o verso sinistra per tornare indietro.
- **Scorrere verso l'alto e poi verso il basso con un solo movimento**. Passaggio al livello precedente di lettura nella lettura di blocchi di testo, quindi scorrere verso destra per continuare a leggere o verso sinistra per tornare indietro.
- **Scorrere verso destra e poi verso sinistra con un solo movimento**. Passa alla pagina successiva.
- **Scorrere verso sinistra e poi verso destra con un solo movimento**. Passa alla pagina precedente.

Quando si esplora con un dito, è possibile usare un altro dito per eseguire un doppio tocco per aprire un'applicazione, un widget, e altro.

**Importante:** l'interpretazione dei movimenti è specifica di TalkBack. Altri servizi ad accesso facilitato possono usare gli stessi movimenti per azioni differenti

## **Movimenti per collegamenti rapidi in TalkBack**

**Nota:** questi movimenti funzionano solo quando Esplora al tocco è abilitato.

TalkBack dispone di movimenti per collegamenti rapidi che aiutano a raggiungere la schermata Home, a tornare indietro e altro ancora. Per provar questi collegamenti rapidi, scorrere con un solo movimento:

- **verso l'alto e poi verso destra**. Aprire notifiche
- **verso l'alto e poi verso sinistra**. Pulsante Home
- **verso il basso e poi verso destra**. Pulsante applicazioni recenti
- **verso il basso e poi verso sinistra**. Pulsante Indietro

Questi movimenti per i collegamenti rapidi e le azioni corrispondenti in TalkBack possono essere modificati selezionando **Settings (Impostazioni) > Accessibility (Accesso facilitato) > TalkBack > Settings (Impostazioni) > Manage shortcut gestures (Gestione movimenti collegamenti rapidi)**.

## **Impostare il tablet**

Il Nexus 7 dispone del seguente hardware:

- **Tasto accensione/blocco**. Il pulsante di Accensione si trova sul lato destro del tablet.
- **Volume**. Il tasto del Volume key si trova proprio sotto il tasto di Accensione.
- **Fotocamera frontale.** La fotocamera si trova al centro nella parte superiore dello schermo.
- **Porta micro USB.** La porta USB si trova nella parte inferiore del tablet.
- **Presa auricolare.** La presa auricolare si trova nell'angolo in basso a destra del tablet.

La prima volta che è acceso il tablet è visualizzata la schermata di Benvenuto.

- Per abilitare TalkBack ed Esplora al tocco, posizionare due dita leggermente distanziate sullo schermo. E' prodotto un feedback testo parlato quando il tablet riconosce il movimento. Tenere le dita in posizione per altri due secondi per abilitare TalkBack ed Esplora al tocco. Dopo avere abilitato queste funzioni, si avvia il demo di Esplora al tocco, che consente di sperimentare la navigazione di Android. Dopo avere completato il demo, il tablet visualizza di nuovo la schermata di Benvenuto.
- Per scegliere un'altra lingua, scorrere verso destra ed eseguire un doppio tocco sul menu.
- Per completare l'impostazione del tablet, scorrere verso destra ed eseguire un doppio tocco **Start** verso il centro dello schermo.

Una serie di schermate guideranno nel processo di impostazione. Quando è richiesto, è possibile effettuare l'accesso usando l'indirizzo e-mail e la password del proprio account Google. Quando si accede con un account Google, tutte le e-mail, i contatti, gli eventi segnati sul calendario, e ogni dato associato a quell'account sono sincronizzati con il tablet. Se si hanno più account Google, sarà possibile aggiungerli in seguito.

#### **Immagini sovrapposte**

Dopo avere completato il processo di impostazione, sono visualizzate diverse immagini sovrapposte che illustrano come utilizzare le diverse funzioni del tablet. Per eliminare un'immagine sovrapposta, scorrere verso ed eseguire un doppio tocco su **OK**.

## **Usare il TalkBack**

TalkBack fornisce un feedback testo parlato per aiutare l'utente nella navigazione del tablet, descrivendo cosa è toccato e avviato.

**Nota:** È necessario l'aiuto di un utente vedente per i non vedenti per poter abilitare TalkBack, anche se non è stato abilitato durante l'impostazione iniziale.

Abilitare o disabilitare TalkBack:

- 1. Selezionare **Settings (Impostazioni) > Accessibility (Accesso facilitato) > TalkBack**.
- 2. Far scorrere l'interruttore di TalkBack portandolo nella posizione **On** or **Off**.
- 3. Toccare **OK** per abilitare TalkBack.
- 4. Quando è richiesto se si desidera abilitare Esplora al tocco, toccare **OK** solo se si desidera modificare il modo in cui funziona il tablet, e per fare in modo che tablet descriva ogni elemento su cui si passa sopra con il dito sullo schermo.

Il feeback testo parlato inizia non appena si abilita Talkback. Quando si naviga nel tablet, TalkBack descrive le azioni e informa in merito alle notifiche e altri eventi.

Se è stato abilitato anche Esplora al tocco, quando il dito è spostato sullo schermo si attiva la descrizione di ogni elemento che viene toccato. Il doppio tocco attiva l'ultimo elemento descritto, e scorrendo con due dita si eseguono le azioni attivate da scorrimento che di solito richiedono solo un dito.

## **Cambiare le impostazioni TalkBack**

Per modificare le impostazioni di TalkBack, selezionare **Settings (Impostazioni) > Accessibility (Accesso facilitato) > TalkBack**, quindi doppio tocco su **Settings (Impostazioni)** nell'angolo in alto a destra.

## **Quando parlare**

- **Volume comandi vocali.** Può essere definito come percentuale del volume dei contenuti multimediali.
- **Usare i cambiamenti di tono**. Selezionare per avere il feedback della tastiera a un tono più basso.
- **Parla quando lo schermo è spento.** Selezionare per attivare il feedback testo parlato quando lo schermo è spento.

#### **Impostazioni del Feedback**

- **Feedback sonoro.** Selezionare per controllare i suoni della navigazione.
- **Volume suoni.** Disponibile quando è selezionato **Feedback sonoro**. Può essere definito come percentuale del volume dei contenuti multimediali.

## **Esplorazione con il tocco**

- **Avviare il demo di "Esplora al tocco" tutorial.**
- **Gestisci movimenti per i collegamenti rapidi.** Consente di assegnare le operazioni attivate da movimenti diversi.

## **Controllo della velocità della sintesi vocale**

Per controllare la velocità della sintesi vocale di TalkBack, selezionare **Settings (Impostazioni)** > **Accessibility (Accesso facilitato) > Text-to-speech output (Output sintesi vocale) > Speech rate (Velocità comandi vocali)**.

## **Gestione volume TalkBack**

Per modificare le impostazioni del volume di TalkBack, selezionare **Settings (Impostazioni) > Sound (Suoni) > Volumes (Volume)**.

Usare l'indicatore scorrevole **Musica, video, giochi e altri contenuti multimediali** per cambiare il volume.

È anche possibile utilizzare il controllo del volume sul lato destro del tablet quando si sente il feedback testo parlato.

#### **Ottimizza accesso facilitato al web**

Per avere un supporto completo per accesso facilitato per prodotti quali Gmail e Chrome, è necessario abilitare l'opzione **Enhance web accessibility (Ottimizza accesso facilitato al web)**. Selezionare **Settings (Impostazioni) > Accessibility (Accesso facilitato) > Enhance web accessibility (Ottimizza accesso facilitato al web)**, ed eseguire un doppio tocco su **Allow (Consenti)**. Si consente così all'applicazione di installare script che rendono i contenuti del web più accessibili.

## **Usare Esplora al tocco con TalkBack**

Quando TalkBack è abilitato, è possibile scegliere se utilizzare la funzione Esplora al tocco. Esplora al tocco consente di trascinare lentamente il dito sullo schermo e di descrivere gli elementi che sono toccati dal dito.

È necessario che Talkback sia abilitato per poter avere Esplora al tocco disponibile. La prima volta che si attiva TalkBack, si riceve un suggerimento che invita ad abilitare Esplora al tocco.

**Importante:** Se si sceglie di non abilitare Esplora al tocco quando si attiva TalkBack, è possibile richiamare il suggerimento disabilitando TalkBack e abilitandolo di nuovo. Selezionare **Settings (Impostazioni) > Accessibility (Accesso facilitato) > TalkBack**, quindi portare l'interruttore di TalkBack su **Off**. Ripetere il passaggio per abilitare TalkBack. Dopo avere abilitato Esplora al tocco, non può essere disabilitato separatamente da TalkBack a meno che non si esegua un ripristino dei dati del costruttore per il tablet.

Ogni azione eseguita con le dita è descritta con il feedback testo parlato, oltre che con l'audio (se abilitato).

Per navigare il tablet usando Esplora al tocco, è possibile:

- **esplorare lo schermo usando un dito** per ascoltare cosa sono le icone e i pulsanti presenti sullo schermo da selezionare.
- Dopo aver trovato icone e pulsanti, **eseguire un doppio tocco** in un qualsiasi punto dello schermo per aprire applicazioni, menu, e altro ancora.

Per scoprire i movimenti che possono essere usati con TalkBack ed Esplora al tocco, visitare ["Movimenti di Accesso facilitato per](#page-85-0)  [Android 4.1 \(Jelly Bean\)" a pagina 80.](#page-85-0)

**Demo consigliato:** Per scoprire altro su Esplora al tocco, selezionare **Settings (Impostazioni) > Accessibility (Accesso facilitato) > TalkBack > Settings (Impostazioni) > Avviare il demo di "Esplora al tocco"**.

## **Impostazioni di accesso facilitato**

Per modificare le impostazioni di Accesso facilitato del tablet, selezionare **Settings (Impostazioni) > Accessibility (Accesso facilitato)**.

E' visualizzato un elenco di opzioni:

- **TalkBack.** Controlla il feedback testo parlato per utenti ipovedenti.
- **Testo grande.** Selezionare per aumentare le dimensioni del testo in tutte le schermate del tablet. (*Per utenti ipovedenti*) Questa opzione cambia le dimensioni del testo usando quelle più grandi disponibili. Per un controllo più preciso delle dimensioni del carattere, selezionare **Settings (Impostazioni) > Display (Schermo) > Font size (Dimensioni carattere)**. Nota: questa impostazione non si applica all'applicazione Google Chrome: dispone di un controllo proprio delle dimensioni.
- **Rotazione automatica dello schermo.** Selezionare per avere la rotazione automatica dello schermo quando si cambia l'orientamento del tablet.
- **Password parlate.** Selezionare per ricevere un feeback testo parlato quando si immettono le password. Se questa opzione non è selezionata, è necessario disporre di un auricolare per poter ascoltare le lettere che sono digitate per immettere le password.
- **Output sintesi vocale.** Consente di specificare i dettagli del motore di sintesi vocale e la velocità del parlato.
- **Ritardo di tocco e tenere premuto.** Consente di impostare il ritardo richiesto dal tablet quando si vuole toccare e tenere premuto un elemento (ad esempio, per spostare un'applicazione nella schermata Home).
- **Ottimizza accesso facilitato al web** Abilitare questa opzione per fare in modo che ChromeVox fornisca un feedback testo parlato durante la navigazione e l'interazione con siti web e applicazioni.

Per essere sicuri che le applicazioni specializzate per accesso facilitato funzionano correttamente nel tablet, accertarsi di avere abilitato questa opzione.

## **Scorrere la schermata Home**

**Nota:** queste istruzioni presumono che Esplora al tocco sia stato abilitato.

Nella parte inferiore dello schermo sono presenti tre pulsanti di Navigazione. Sono sempre disponibili. A prescindere da quello che si sta facendo con il tablet, è sempre possibile tornare alla schermata Home principale o tornare alle schermate precedenti:

- **Indietro.** Apre la schermata precedente visualizzata, anche se appartiene a un'applicazione diversa. Dopo essere tornati alla schermata Home, non è possibile tornare ancora più indietro nella cronologia.
- **Home.** Apre la Home. Se ci si trova in una schermata Home di destra o di sinistra, questo pulsante apre la schermata Home centrale.
- **Applicazioni recenti** Apre un elenco con le miniature delle applicazioni utilizzate di recente. Per aprire un'applicazione, toccarla e poi eseguire un doppio tocco. Per rimuovere una miniatura dall'elenco, usare due dita per scorrere verso destra o verso sinistra.

Se non sono utilizzati per un dato periodo di tempo, i pulsanti potrebbero diventare dei puntini o scomparire, in relazione all'applicazione corrente. Per richiamarli, eseguire un doppio tocco in una posizione vicina.

È possibile usare movimenti semplici per attivare i pulsanti di Navigazione e accedere alle notifiche. Scorrere con un solo movimento:

- **verso l'alto e poi verso destra**. Aprire notifiche
- **verso l'alto e poi verso sinistra**. Pulsante Home
- **verso il basso e poi verso destra**. Pulsante applicazioni recenti
- **verso il basso e poi verso sinistra**. Pulsante Indietro

Al di sopra dei pulsanti di Navigazione è disponibile l'area Preferiti. Le applicazioni che si trovano in quest'area sono disponibili in tutte le schermate Home.

L'icona Applicazioni al centro è permanente. Trovarla ed eseguire un doppio tocco per visualizzare tutte le applicazioni e i widget.

La schermata Home può contenere applicazioni e icone widget, oltre a cartelle.

- Per aprire un'applicazione, una cartella, o un widget, trovare l'icona ed eseguire un doppio tocco.
- Per visualizzare altre schermate Home, scorrere verso sinistra quindi a destra, o a destra e poi a sinistra con un solo movimento, o verso sinistra oppure verso destra usando due dita.

Nella parte superiore dello schermo si trova la barra di stato:

- **Icone di stato** sulla sinistra, informano da quali applicazioni si sono ricevute le notifiche, ad esempio la ricezione di un messaggio, o che è arrivata l'ora di una riunione. Se si dispone di TalkBack o di un altro servizio ad accesso facilitato in esecuzione, si ascolta il testo parlato della notifica quando è visualizzata.
- Per trovare le notifiche, usare due dita per tirare verso il basso la tendina dalla parte superiore dello schermo, oppure scorrere verso l'alto e poi verso destra con un solo movimento.
- **Icone di sistema** sulla destra visualizzano l'intensità attuale del wireless e della connessione di rete, l'autonomia della batteria, l'orario, e altro ancora.

**Google Search**, sotto le icone di stato e di sistema, consente di eseguire ricerche nel tablet o in Internet. Trova **Search (Cerca)**

e doppio clic per digitare i termini da ricercare, o **Voice Search (Ricerca vocale)** per pronunciarli.

## **Provare Google Play**

**Nota:** queste istruzioni presumono che TalkBack ed Esplora al tocco siano stati abilitati.

Google Play raccoglie in un solo punto tutti i contenuti preferiti: film, spettacoli TV, libri, musica, giornali, applicazioni e altro ancora, in modo che siano raggiungibili da tutti i dispositivi dell'utente.

## **Uso dei widget Google Play**

Questi widget sono disponibili nelle schermate principali:

- **Consigliato su Play:** Suggerisce brani musicali, film e altri contenuti che possono essere interessanti per l'utente. Trova il suggerimento e con un doppio tocco scopri altre informazioni.
- **Applicazioni consigliate:** Consiglia le applicazioni che possono essere aggiunte alla schermata Home. Trova il suggerimento e con un doppio tocco scopri altre informazioni.

Per rimuovere un widget, toccare e tenere premuto sul secondo tocco, quindi trascinarlo nell'icona Rimuovi nella parte superiore dello schermo.

Per aggiungere un altro widget di Google Play, trovare l'icona Applicazione ed eseguire un doppio tocco, quindi **Widget**, e scorrere da destra fino a trovare quello desiderato. Quindi eseguire un doppio tocco e tenere premuto sul secondo tocco, e rilasciare nella posizione desiderata all'interno della schermata Home.

## **Shop su Google Play**

Per aprire l'applicazione Google Play Store, toccare l'icona Play Store nell'area Preferiti nella parte inferiore di ogni schermata Home.

La maggior parte degli acquisti fatti su Google Play sono disponibili dal computer e dagli altri dispositivi mobili Android. (Le applicazioni Android fanno eccezione, sono eseguite solo su dispositivi Android.) [Effettuare l'accesso a play.google.com](http://play.google.com) per ricevere contenuti per l'intrattenimento ovunque.

## **Trova i contenuti**

Gli acquisti precedenti fatti in Google Play saranno disponibili automaticamente sul Nexus 7, l'importante è effettuare l'accesso usando lo stesso account utilizzato per gli acquisti.

È possibile ricevere i propri contenuti usando le icone di Google Play nell'area Preferiti, compresi Libri, Riviste, Film e Musica. (*Nota: per leggere le riviste in modalità testuale, selezionare Lettura in modalità testuale alla fine di questo articolo.)*

Oppure toccare l'icona Play Store e doppio tocco per aprire Google Play. Nell'angolo in alto a destra, a sinistra delle icone Menu e Cerca, è presente l'icona Catalogo multimediale corrispondente alla sezione di Google Play che si sta guardando. Ad esempio, quando si sfogliano la sezione Film e TV, è visualizzata l'icona Google Play Movies, che consente di selezionare Film e TV:

È possibile accedere ai contenuti in questo modo, dall'applicazione Google Play Store, anche se originariamente acquistati su Google Play da un telefono o da un tablet differente. Se si prende un dispositivo nuovo, tutti i contenuti multimediali saranno automaticamente messi in attesa del momento in cui il nuovo dispositivo sarà acceso e si effettuerà l'accesso.

## **Impostazioni di Google Play**

Per modificare le impostazioni di Google Play, cambiare account, o ricevere aiuto, scegliere l'opzione desiderata dal Menu nell'angolo in alto a destra.

La schermata impostazioni di Google Play consente di controllare quando si ricevono le notifiche relative ad aggiornamenti di applicazioni e giochi, per cancellare la cronologia delle ricerche, e per abilitare i comandi dell'utente.

Per filtrare le applicazioni Android in base al livello di età richiesto o per chiedere un PIN prima di completare gli acquisti, toccare **Content filtering (Filtra contenuti)** o **Set or change PIN (Imposta o modifica PIN)**.

Per informazioni più dettagliate su Google Play, visitare [support.google.com/googleplay.](http://support.google.com/googleplay)

## **Usare Gmail**

**Nota:** queste istruzioni presumono che TalkBack, Esplora al tocco e Ottimizza accesso facilitato al tocco siano stati abilitati.

#### **Leggere i messaggi**

• Da una schermata Home o Applicazioni, trovare l'applicazione Gmail e aprirla con un doppio tocco. Gmail apre la casella Posta in arrivo.

Per ascoltare l'oggetto delle conversazione, scorrere verso destra o verso il basso. Quando si trova la conversazione che si desidera ascoltare:

- Doppio tocco per aprirla. Se si è scelto di consentire Ottimizza accesso facilitato, è possibile toccare una volta per ascoltare la conversazione.
- Per tornare alla casella Posta in arrivo, cercare l'icona Gmail nella parte superiore dello schermo ed eseguire un doppio tocco.

OPPURE

Usando i pulsanti di Navigazione nella parte inferiore dello schermo, trovare ed eseguire un doppio tocco sul pulsante Indietro, oppure scorrere verso il basso e quindi a sinistra usando un solo movimento.

#### **Comporre ed inviare un massaggio**

- 1. Dall'elenco conversazioni, trovare l'icona Componi nella parte superiore dello schermo ed eseguire un doppio tocco.
- 2. Per usare la tastiera per completare i campi **To (a), Sunbject**

**(Oggetto)** e **Compose email (Componi e-mail)**, scorrere il dito sulla tastiera e sollevarlo sul tasto scelto per immettere il testo.

3. Trovare ed eseguire un doppio tocco sull'icona Invia nella barra principale delle azioni nella parte superiore dello schermo per inviare il messaggio.

#### **Cercare nella casella Posta in arrivo**

- 1. Dall'elenco conversazioni, trovare l'icona Cerca nella barra delle azioni nella parte superiore dello schermo ed eseguire un doppio tocco.
- 2. Per usare la tastiera per modificare il campo **Search mail (Cerca e-mail)**, scorrere il dito sulla tastiera e sollevarlo sul tasto scelto per immettere il testo.
- 3. Durante la digitazione, sotto il campo Cerca sono visualizzati dei suggerimenti. Trovare un suggerimento ed eseguire un doppio tocco per cercarlo immediatamente.
- 4. Per cercare, trovare ed eseguire un doppio tocco sul tasto Cerca sul lato destro della seconda fila della tastiera.

#### **Impostazioni di Gmail**

È possibile modificare una serie di impostazioni di Gmail da qualsiasi schermata di Gmail.

• trovare ed eseguire un doppio tocco su **More options** (Altre opzioni) nell'angolo in alto a destra dello schermo, quindi trovare ed eseguire doppio tocco su **Settings (Impostazioni)**.

Le impostazioni generali si applicano a tutti gli account di Gmail. Le altre impostazioni si applicano solo ad account specifici.

## **Altro da Guida di Gmail**

Per avere una Guida più dettagliata durante la lettura delle conversazioni, la composizione di messaggi, e altro, trovare ed eseguire un doppio tocco su **More options (Altre opzioni)** nell'angolo in alto a destra dello schermo, quindi trovare ed eseguire un doppio tocco su **Help (Guida)**. I contenuti che sono trovati sono relativi al comportamento in generale di Gmail, ma non trattano le funzioni di Accessibility (Accesso facilitato) quali TalkBack ed Explore by Touch (Esplora al tocco).

#### **Impostazioni correlate**

• Per modificare le impostazioni delle dimensioni del carattere dei messaggi di Gmail, selezionare **More options (Altre opzioni) > Settings (Impostazioni) > General Settings (Impostazioni generali) > Message text size (Dimensioni messaggi di testo).**

## **Navigare con Chrome**

queste istruzioni presumono che TalkBack, Esplora al tocco e Ottimizza accesso facilitato al tocco siano stati abilitati.

• Da una schermata Home o Applicazioni, trovare l'icona di Chrome aprirla con un doppio tocco.

Chrome è avviato e visualizza la pagina principale o le pagine più recenti visitate durante la navigazione.

L'indirizzo web (URL) della pagina corrente si trova nella parte superiore dello schermo nella barra degli indirizzi (denominata anche *omnibox*).

Per modificare o immettere un indirizzo web è possibile:

- 1. Scorrere verso destra per trovare la omnibox nella parte superiore dello schermo, ed eseguire un doppio tocco per modificare.
- 2. Scorrere il dito sulla tastiera su schermo e rilasciare un tasto per immettere il testo.
- 3. Durante la digitazione è visualizzato un elenco di suggerimenti possibili. È possibile accettarli o trovare un suggerimento ed eseguire un doppio tocco per aprire una pagina.
- 4. Per ricerca i contenuti della omnibox o per aprire un indirizzo web specifico al suo interno, trovare ed eseguire un doppio tocco sul tasto **Go (Vai)** sul lato destro della seconda fila della tastiera.

Per spostarsi all'interno di una pagina web è possibile:

- **Navigare in avanti e indietro.** Scorrere da sinistra verso destra per spostarsi n avanti e da destra verso sinistra per tornare indietro.
- **Scorrere.** Far scorrere due dita in una direzione qualsiasi.
- **Ricevere feedback testo parlato.** Toccare in un punto qualsiasi dello schermo per ascoltare i contenuti della pagina web.
- **Modificare il livello di lettura.** Scorrere verso il basso usando un solo movimento per passare al livello successivo di lettura durante la lettura di blocchi di testo, oppure scorrere verso l'alto e poi verso il basso con un solo movimento per tornare al livello di lettura precedente.
- **Zoom.** Per ridurre l'ingrandimento, toccare lo schermo con due dita e pizzicarlo. Per ingrandirlo, allargare le due dita. Toni ascendenti e discendenti informano se si sta ingrandendo o rimpicciolendo.

Per personalizzare lo zoom di una pagina web, selezionare **More options (Altre opzioni) > Settings (Impostazioni) > Accessibility (Accesso facilitato)**.

È anche possibile navigare in incognito. To open an Incognito tab, find and double-tap **More options > New Incognito tab**. Per passare dalla scheda normale alla scheda in incognito, trovare ed eseguire un doppio tocco su **Toggle tabs switcher (Inverti schede)**, oppure trovare ed eseguire un doppio tocco sul pulsante **Incognito tabs (schede incognito)** (oppure **Non-Incogniot tabs (Schede non incognito)**) nell'angolo in alto a destra.

#### **Modifica le dimensioni del testo nelle pagine web (per utenti ipovedenti)**

- 1. **Menu > Settings (Impostazioni) > Accessibility (Accesso facilitato)**.
- 2. Trascinare il cursore per regolare la percentuale di ingrandimento del testo. Nella casella "Anteprima" è possibile visualizzare l'aspetto delle pagine web.

#### **Forza abilita zoom**

In alcuni siti sviluppati per dispositivi mobili non è possibile ingrandire o rimpicciolire. Scegliendo "Forza abilita zoom" consente di ingrandire o rimpicciolire questi siti.

## **Altro da Guida di Chrome**

Per ricevere una Guida più dettagliata durante la navigazione di una pagina web, quando si lavora con le schede, ecc., selezionare [Chrome Help Center](http://support.google.com/chrome). I contenuti che sono trovati non trattano le funzioni di Accesso facilitato quali TalkBack ed Esplora al tocco.

## **Usare la schermata di blocco**

#### **Informazioni sulla schermata di blocco**

La schermata di blocco del tablet è abilitata se si verifica una delle seguenti condizioni:

- il tablet va in sospensione (e si blocca automaticamente).
- Lo schermo si disattiva una volta trascorso un periodo di tempo specificato (in funzione delle impostazioni di visualizzazione).
- Si forza la disattivazione dello schermo e il blocco del tablet premendo il tasto di accensione.

#### **Sblocco del tablet**

- 1. Tenere schermo in modalità verticale tenendo premuto il pulsante di Accensione sul lato destro del tablet.
- 2. Toccare lo schermo al centro in basso.
- 3. Scorrere tutto lo schermo con il dito verso destra. Si riceve un feedback testo parlato che informa che il dispositivo è stato sbloccato, se l'operazione è completata correttamente.

## Appendice: Riferimenti hardware

## **Contenuto della confezione**

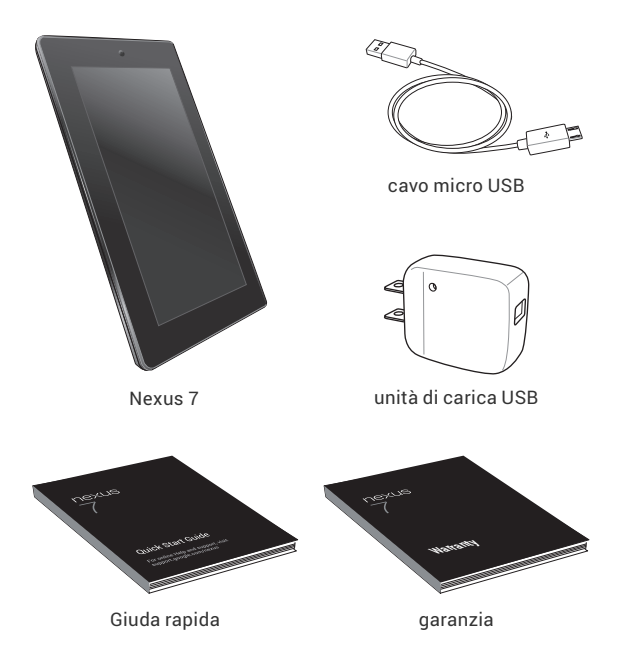

L'unità di carica USB in dotazione varia da paese a paese.

Per il supporto e la guida online, visitare [support.google.com/nexus.](http://support.google.com/nexus)

**FRONTALE** 

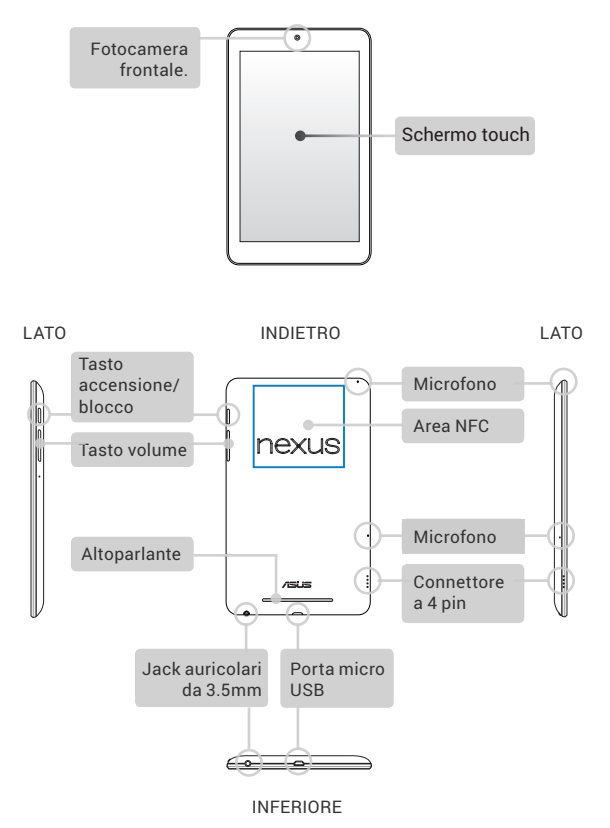

## **Batteria**

Collegare il cavo micro USB Nexus 7 e successivamente al caricabatterie, e successivamente il caricabatterie ad una presa di corrente:

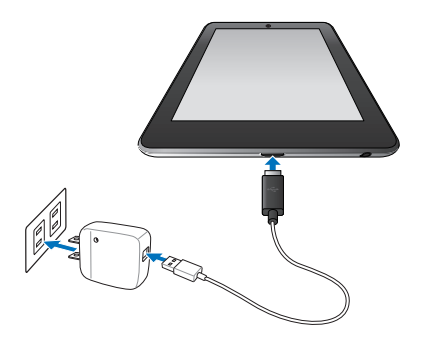

**Importante:** usare il caricabatterie e il cavo micro USB forniti con Nexus 7. Altre unità di carica e cavi micro USB potrebbero caricare più lentamente o non caricare affatto.

- L'unità di carica USB varia da paese a paese.
- Utilizzare esclusivamente l'unità di carica USB fornita con il Nexus 7. L'utilizzo di una unità di carica diversa può danneggiare il tablet.
- Per evitare il rischio di danneggiare il dispositivo o di lesioni personali, rimuovere la pellicola protettiva dall'unità di carica USB e dal cavo USB prima di caricare la batteria.
- La tensione in ingresso tra la presa a parete e l'unità di carica è CA 100V–240V, mentre la tensione in uscita dell'unità di carica è CC 5V, 2A.

• Il Nexus 7 può essere caricato tramite la porta USB sul computer solo quando il Nexus 7 è in modalità sleep (schermo spento) o spento. Il processo di carica tramite la porta USB impiega più tempo rispetto alla carica con l'unità di carica USB.

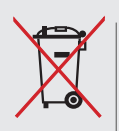

**NON gettare la batteria tra i rifiuti urbani.** Il simbolo del cestino con una croce sopra indica che la batteria non deve essere gettata tra i rifiuti urbani.

**NON gettare il Nexus 7 tra i rifiuti urbani.** Il prodotto è stato progettato per permettere il riutilizzo di parti e il riciclaggio. Il simbolo del cestino con una croce sopra indica che il prodotto (apparecchiature elettriche, elettroniche e batterie di tipo a bottone che contengono mercurio) non deve essere gettato tra i rifiuti urbani. Consultare le norme locali per lo smaltimento dei prodotti elettronici.

## **Specifiche**

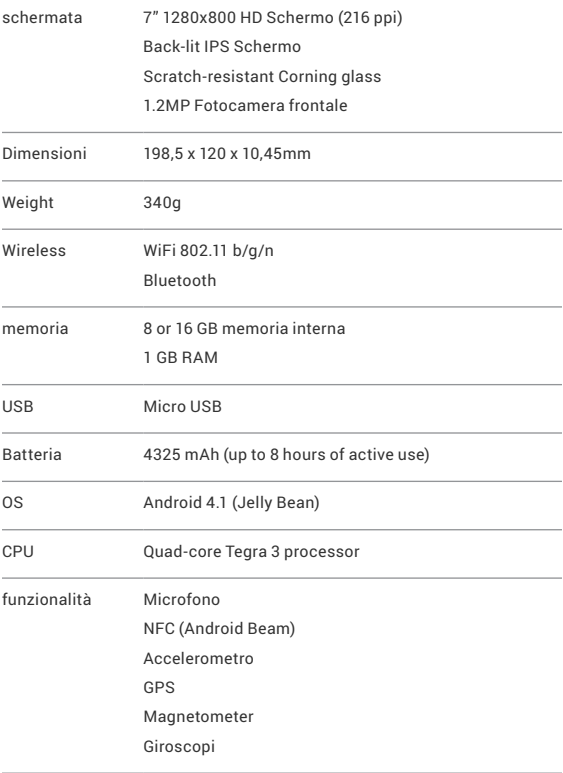